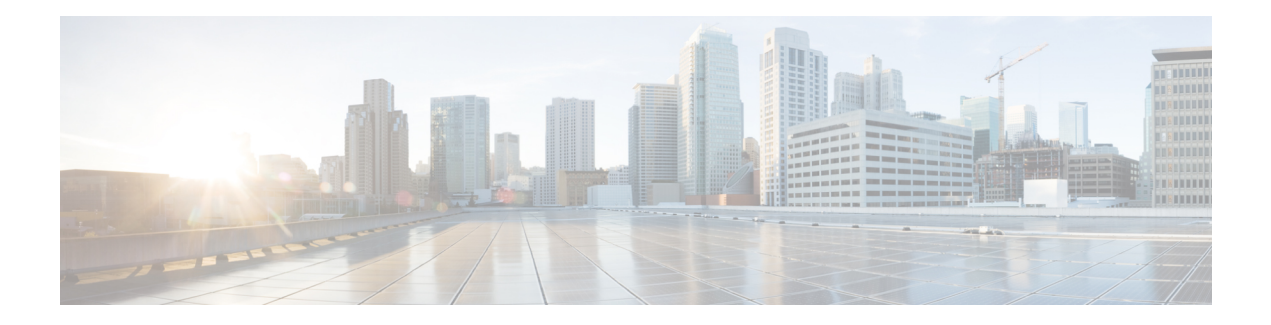

# **Smart Licensing**

Cisco IOS XR software contains all the supported features for a given release. Before the introduction of smart licensing (or software entitlement) on Cisco IOS XR software, you could freely activate all available software packages on your network devices and could enable all the bundled features. Smart licensing has been introduced so you pay only for the features that you need today, but can upgrade when necessary while keeping your investment safe. Licensing enables you to purchase individual software features and upgrade hardware capacity in a safe and reliable way.

The licensing methods supported on Cisco IOS XR software are:

- Smart Licensing
- Default (traditional) Licensing

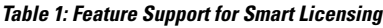

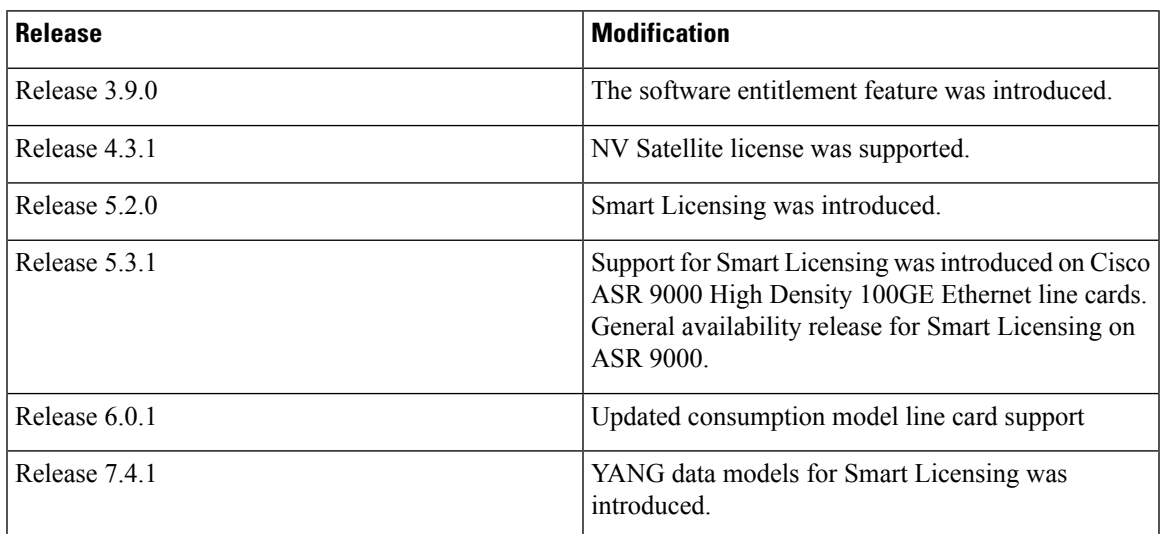

This model contains the following topics:

- What is Smart [Licensing?,](#page-1-0) on page 2
- Smart Versus [Traditional](#page-1-1) Licensing, on page 2
- What is Flexible [Consumption](#page-7-0) Model?, on page 8
- How Does Smart [Licensing](#page-19-0) Work?, on page 20
- What is Cisco Smart Software [Manager?,](#page-21-0) on page 22
- YANG Data Models for Smart [Licensing,](#page-23-0) on page 24
- Permanent License [Reservation](#page-25-0) , on page 26
- Configuring Permanent License [Reservation,](#page-25-1) on page 26
- How to Cancel, Return and [Disable](#page-28-0) PLR, on page 29
- Specific License [Reservation,](#page-32-0) on page 33
- Configuring Specific License [Reservation,](#page-32-1) on page 33
- To cancel, verify, [remove,](#page-35-0) and return SLR, on page 36
- [Configuration](#page-36-0) Examples for SLR, on page 37
- [Configuring](#page-44-0) Smart Licensing, on page 45
- [Registering](#page-52-0) and Activating Your Router, on page 53
- Verifying the Smart Licensing [Configuration](#page-58-0) , on page 59

## <span id="page-1-0"></span>**What is Smart Licensing?**

Smart Licensing is a cloud-based, flexible software licensing model that enables you to activate and manage Cisco software licenses across their organization. Smart Licensing solution allows you to easily track the status of your license and software usage trends. Cisco Smart Licensing establishes a pool of licenses or entitlements that can be used across the entire organization in a flexible and automated manner. Smart Licensing helps simplify four core functions:

- **Purchase**—Creates a Smart Account (and optionally, your Virtual Account). Licenses are added to your Smart Account and are immediately available for use.
- **Install**—Register your product with your Smart Account using an account-based Registration Token. Thereafter, the entire process is automatic. Product Activation Keys (PAKs) and license files are no longer needed.
- **Management**—Make changes to license consumption by updating your configuration; any license change is automatically reflected in your Smart Account. You can share licenses in your Virtual Account through the license pooling option. License pools (logical grouping of licenses) can reflect your organization structure. Smart Licensing solution also offers Cisco Smart Software Manager, a centralized portal that enables you to manage all your Cisco software licenses from one centralized website.
- **Visibility and Asset Management**—CiscoSmartSoftware Manager (CSSM) portal offers an integrated view of the licenses you own and have deployed. You can use this data to make better purchase decisions, based on your consumption.

## <span id="page-1-1"></span>**Smart Versus Traditional Licensing**

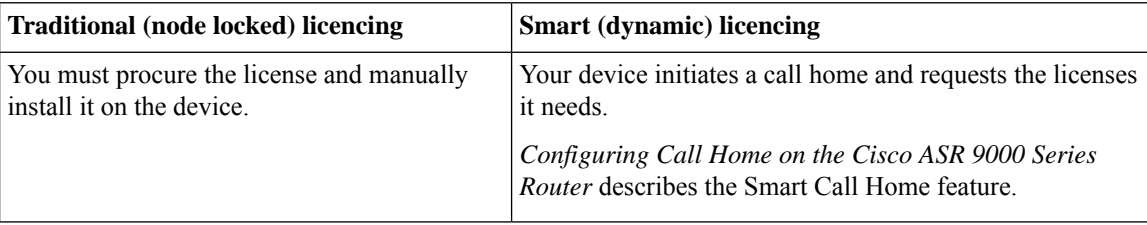

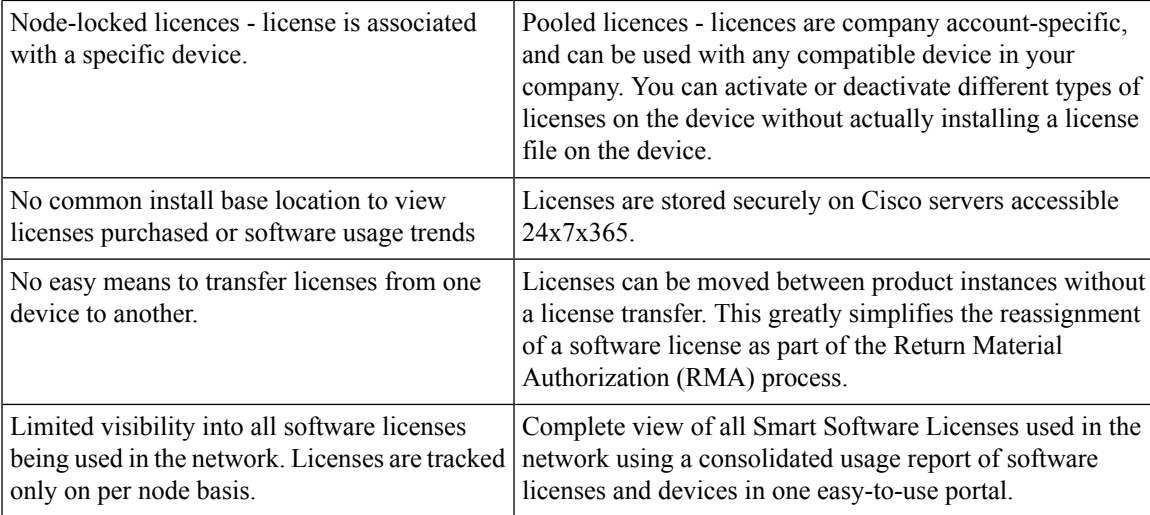

## **Smart Licensing for Cisco IOS XR 64 bit**

#### **Table 2: Feature History Table**

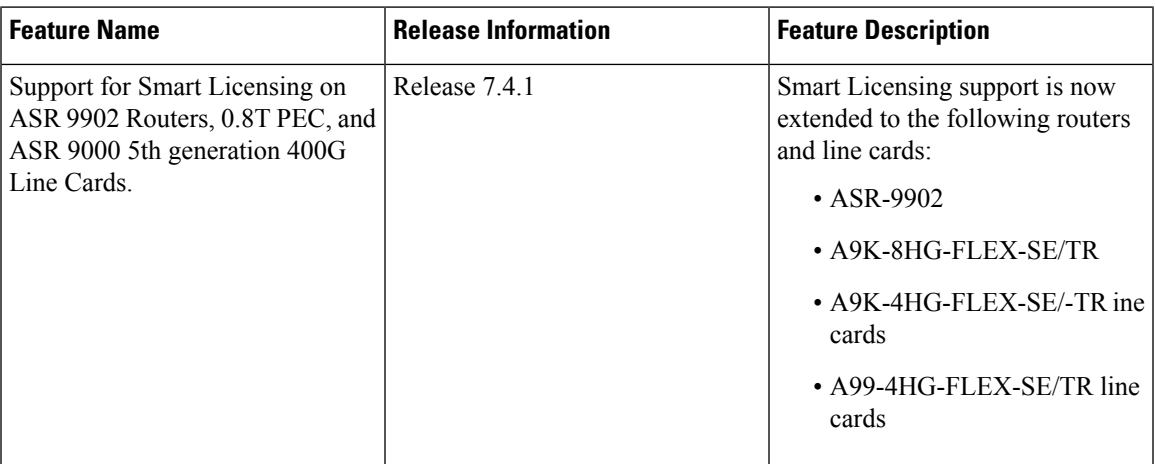

Cisco IOS XR 64 bit does not support Traditional Licensing. Only Smart Licensing is supported in Cisco IOS XR 64 bit. Smart Licensing is enabled by default on Cisco IOS XR 64 bit. Here are few things to consider for Smart Licensing in Cisco IOS XR 64 bit:

- Smart Licensing cannot be disabled.
- All the Smart Licensing CLIs are executed from EXEC mode.
- EVAL Period is supported.

This table shows license consumption logic for non-Consumption Model (CM) line cards:

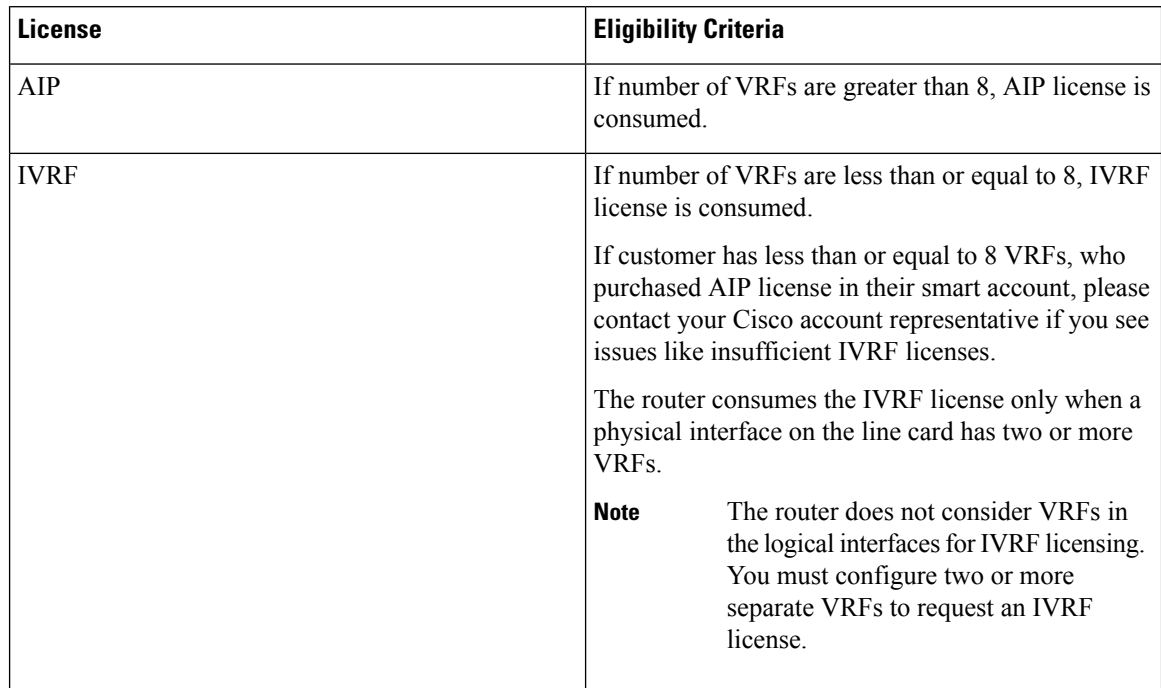

### **Table 3: Feature wise requirement for Non-CM Line Cards**

This table lists supported licenses for non-Consumption Model (CM) line cards:

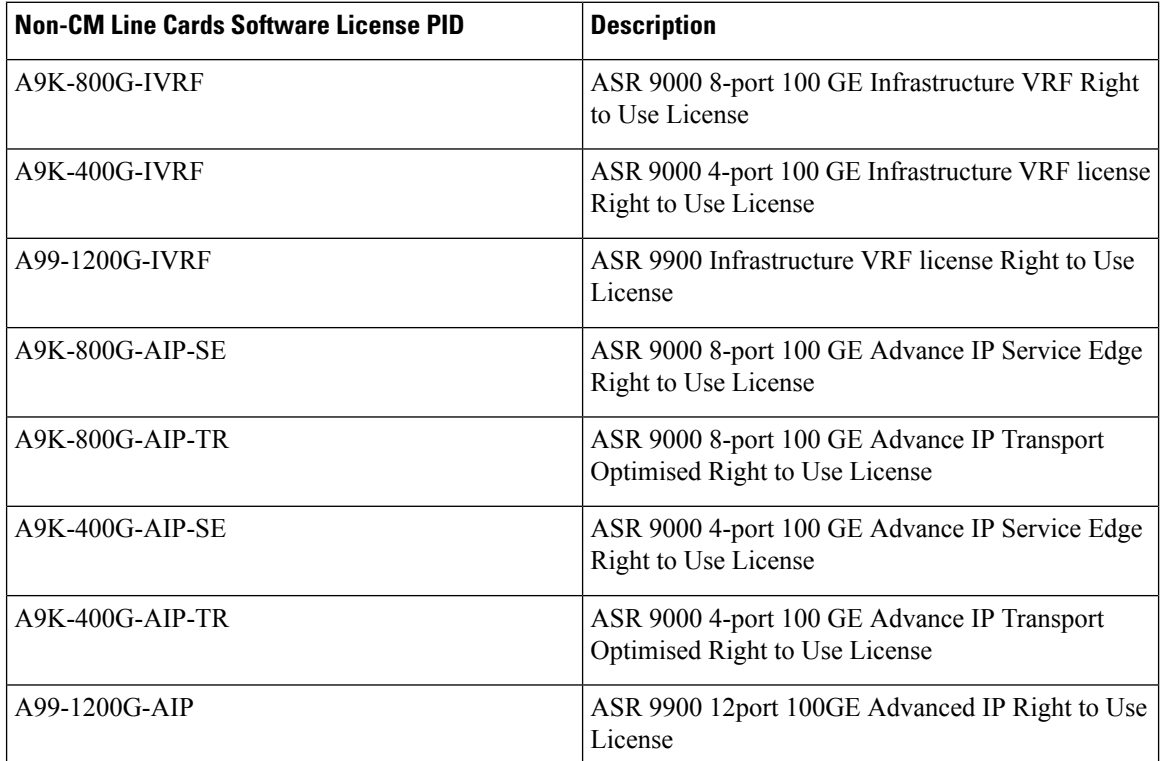

#### **Table 4: Non-CM Line Cards Software Licenses for Cisco IOS XR 64-bit**

I

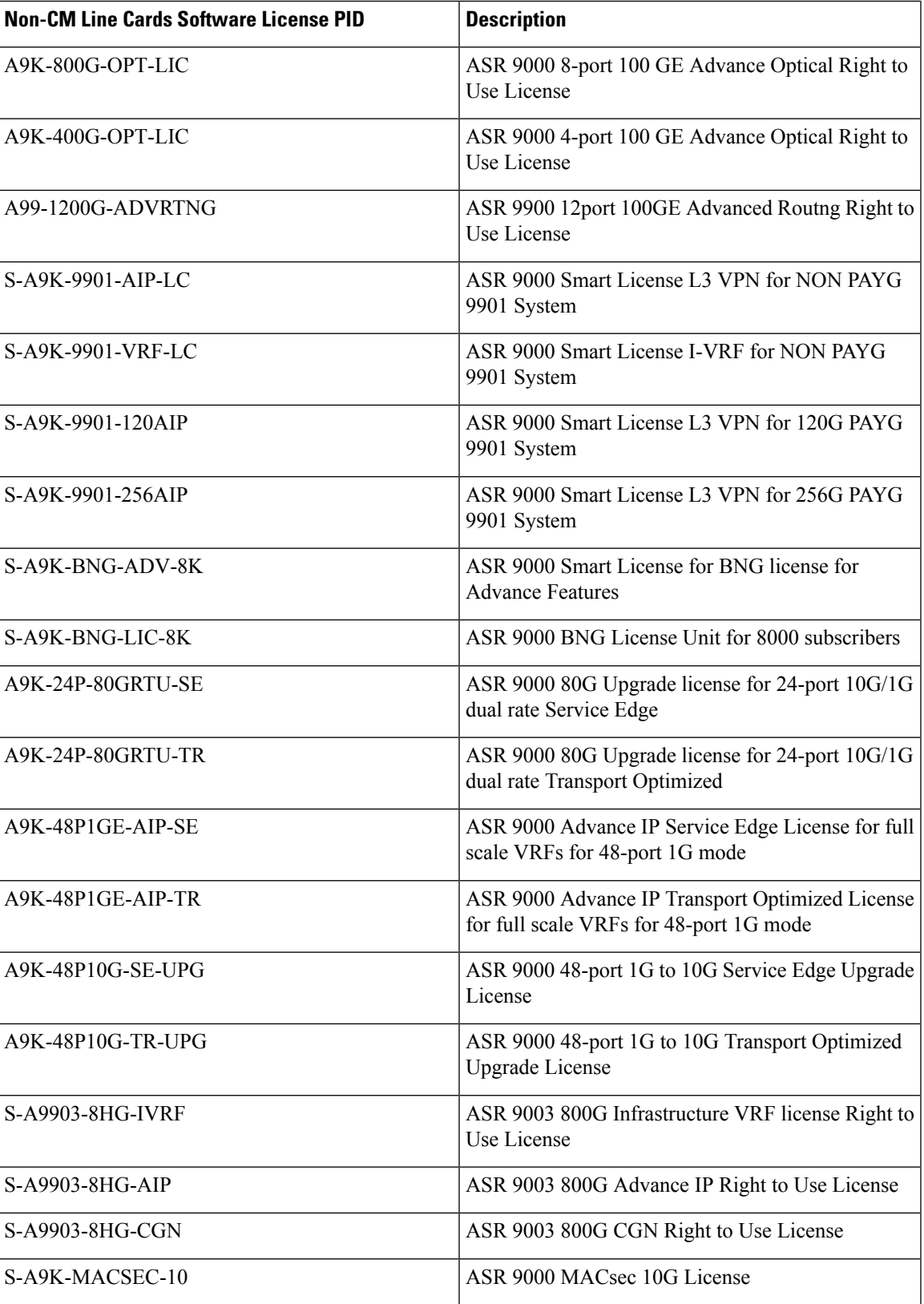

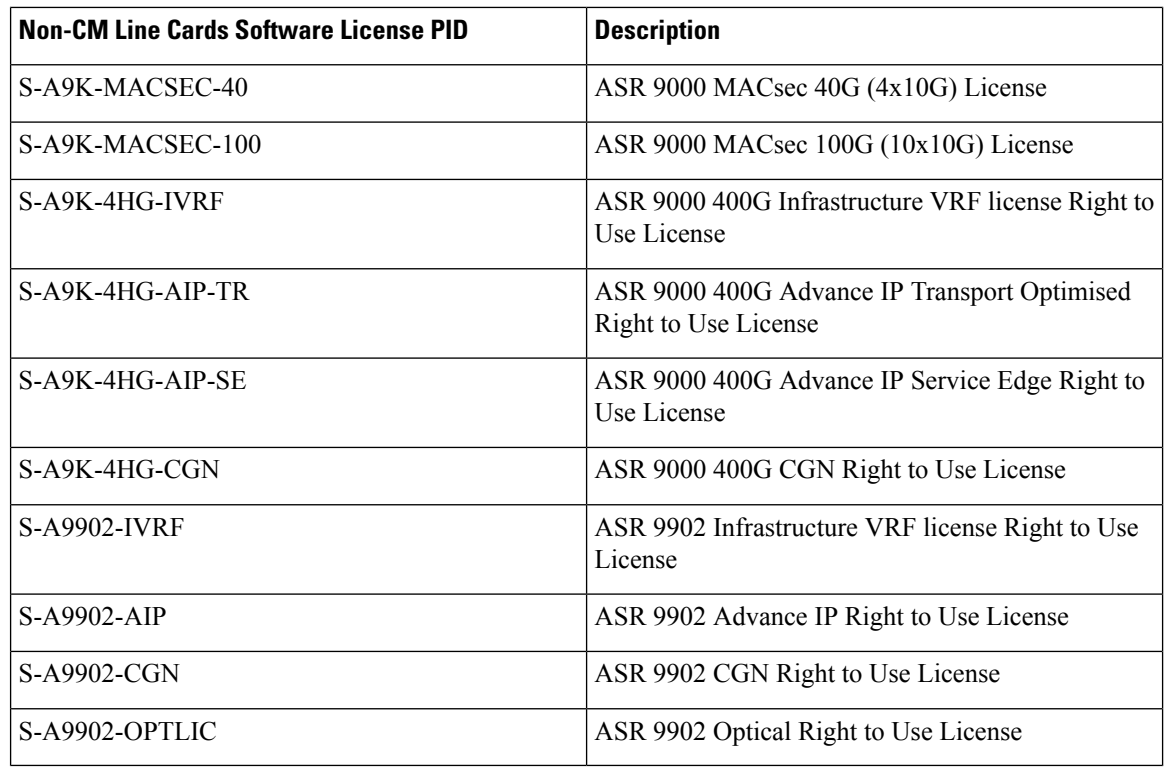

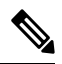

**Note** Currently, A9K-48P1GE-AIP-TR license is not supported on Cisco IOS XR 32 bit software.

Consumption Model licenses are of of two types: Foundation and Premium. This table lists supported licenses for CM line cards:

### **Foundation Licenses**

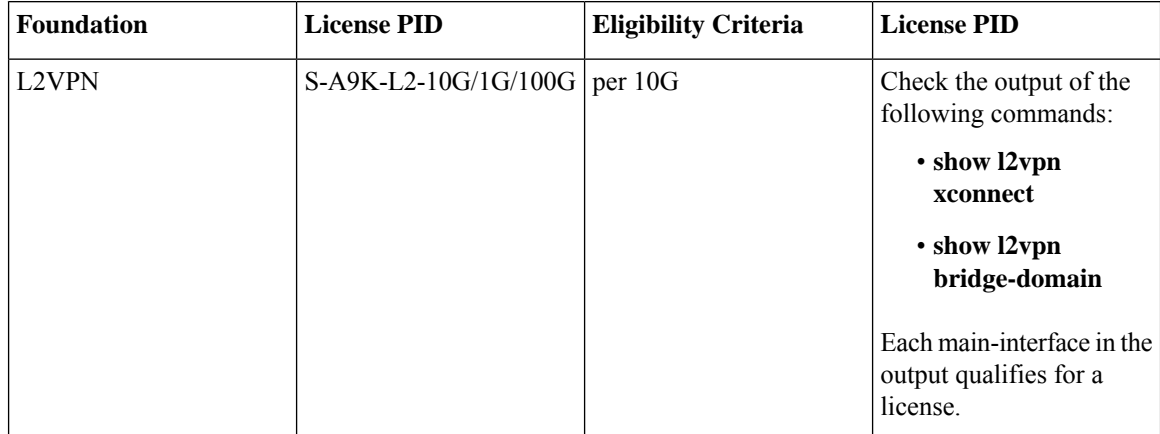

 $\overline{\phantom{a}}$ 

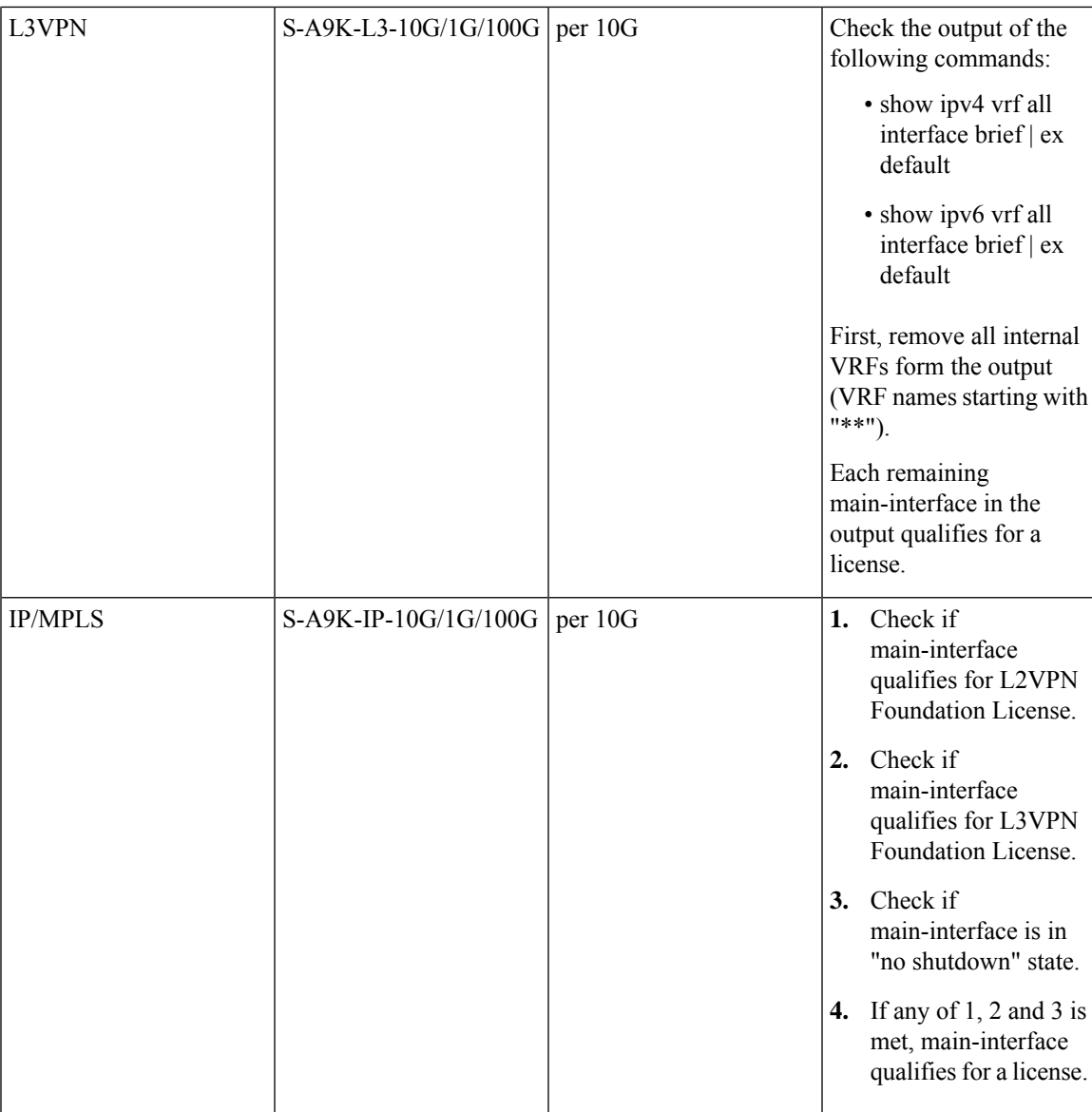

**Configuration Threshold for Premium Licenses**

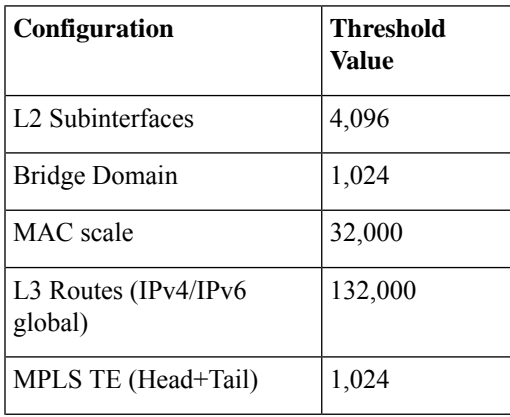

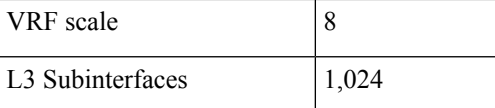

This is the list of show commands available for Smart Licensing in Cisco IOS XR 64 bit :

- show license all—shows all information regarding Smart license
- show license platform—shows platform-specific licensing information (cisco-support)
- show license status—shows smart licensing status information
- show license summary—shows smart licensing summary
- show license techsupport—shows smart licensing tech support information
- show license trace—shows tracing for smart licensing code (cisco-support)
- show license udi—shows smart licensing UDI information
- show license usage—shows smart licensing usage information
- show license platform detail—shows smart license detail information (cisco-support)
- show license platform summary—shows smart license summary (cisco-support)
- show license platform trace—shows platform specific licensing trace information (cisco-support)

## <span id="page-7-0"></span>**What is Flexible Consumption Model?**

#### **Table 5: Feature History Table**

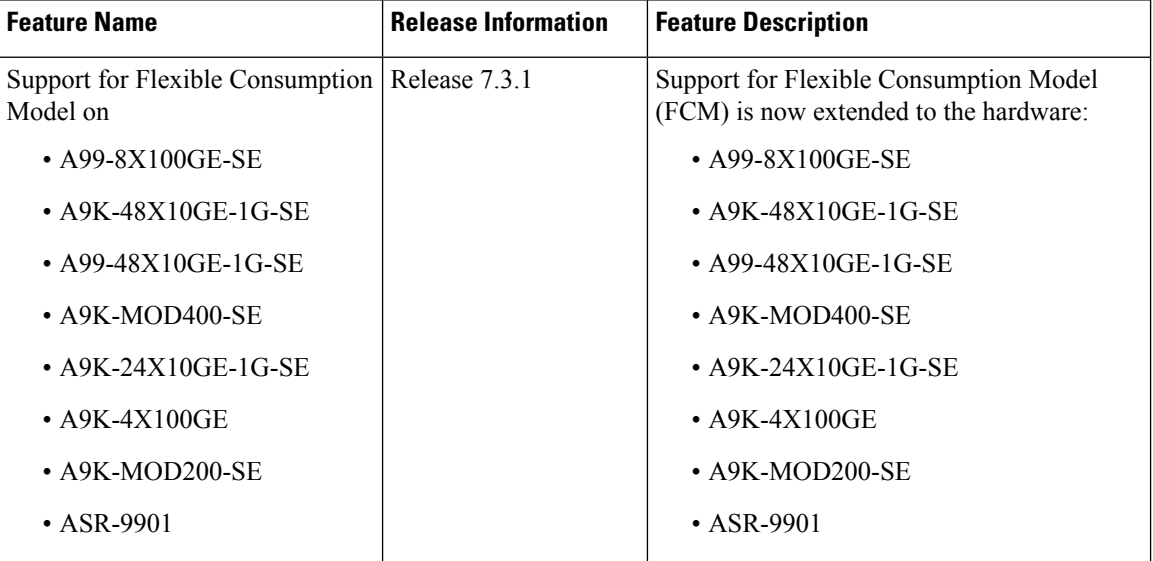

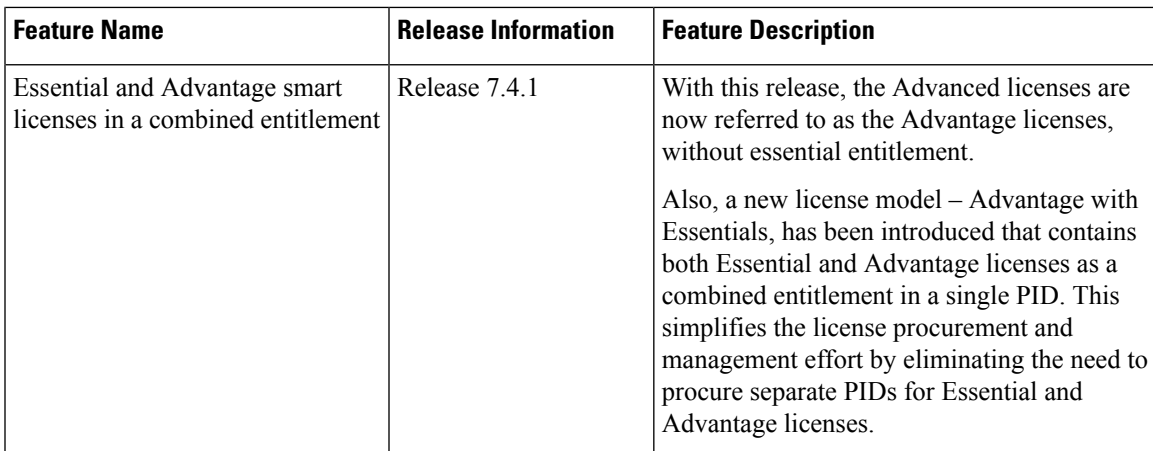

The Flexible Consumption Model (FCM) provides the capability and flexibility to purchase software capacity as needed. FCM delivers the following:

- Pay-as-you-grow—Enables you to lower initial costs and add more capacity over time.
- Simplify operations—FCM delivers the carrier-class IOS-XR software feature set with two software suites, Essentials and Advantage, that simplify license management.
- Utilize capital efficiently—License pooling enables an efficient way to share licenses across the network.

The types of licenses in this model are:

- Essential Licenses are the base licensesthat are required by every active port for its operation. An example of Essential License is ESS-ED-100G-RTU1.
- Advantage (earlier known as Advanced licenses) without essential licenses, are the licenses that are required on top of Essential Licenses for ports that use advanced features like L3VPN. An example of an advantage license is ADV-ED-100G-RTU1.
- Advantage with Essential combination licenses are the licenses that are packaged together as a combined entitlement. Example of an advantage license with essentials is ADN-ED-100G-SIA3.
- Tracking licenses are the licenses that are required for the hardware for its operation, for example A99-32X100GE-TRK.

To enable Flexible Consumption model licensing on routers running Cisco IOS XR :

Router(config)# license smart flexible-consumption enable Router(config)# commit

Alternatively, you can use the YANG data model Cisco-IOS-XR-smart-license-cfg to enable FCM:

```
<rpc xmlns="urn:ietf:params:xml:ns:netconf:base:1.0" message-id="101">
 <get-config>
    <source>
      <running/></source>
    <filter>
      <licensing xmlns="http://cisco.com/ns/yang/Cisco-IOS-XR-smart-license-cfg">
        <flex-consumption/>
      </licensing>
    </filter>
```
#### </get-config>  $\langle$ /rpc $\rangle$

To verify the Flexible Consumption Model configuration:

Device# show running-config license smart flexible-consumption enable

The following table provides information about FCM licenses for ASR 9000 Series routers:

**Table 6: Flexible Consumption Model Licensing Usage Pattern**

| <b>License Name</b>                                                                                                    | <b>Hardware Supported</b>                                                       | <b>Consumption Pattern</b>                                                                                                    |
|----------------------------------------------------------------------------------------------------|---------------------------------------------------------------------------------|----------------------------------------------------------------------------------------------------|
| <b>Essential Licenses:</b><br>$\cdot$ ESS-ED-100G-RTU1<br>Advantage Licenses:<br>$\cdot$ ADV-ED-100G-RTU1                                                                                                    | Line-cards: A9K-16X100GE-TR,<br>A99-32X100GE-TR and<br>A99-16X100GE-X-SE        | The number of essential or<br>advanced licenses consumed<br>depends on the number of active<br>ports and is reported on per chassis<br>basis |
| Hardware Tracking Licenses:<br>• A99-32X100GE-TRK<br>• A9K-16X100GE-TRK<br>$\cdot$ A99-16X100G-X-TRK<br>• A99-8X100GE-TRK<br>$\cdot$ A9K-48X10GE-1G-TRK<br>• A99-48X10GE-1G-TRK<br>$\cdot$ A9K-MOD400-TRK<br>• A9K-24X10GE-1G-TRK<br>$\bullet$ A9K-400GE-LAN-TRK<br>• A9K-MOD200-TRK<br>$\cdot$ ASR-9901-TRK<br>• ASR-9902-TRK<br>• A9903-8HG-PEC-TRK<br>$\bullet$ A9K-400GE-LAN-TRK | These Tracking licenses are named<br>on the basis of the hardware<br>supported. | The number of licenses consumed<br>depends on the hardware in use.                                                                           |
|                                                                                                    |                                                                                 |                                                                                                    |

 $\overline{\phantom{a}}$ 

| <b>License Name</b>                                                                                                    | <b>Hardware Supported</b>                                                                          | <b>Consumption Pattern</b>                                                                                                    |
|----------------------------------------------------------------------------------------------------|----------------------------------------------------------------------------------------------------|----------------------------------------------------------------------------------------------------|
| RTU License<br>• Essential:<br>ESS-ED-100G-RTU1<br>• Advantage:<br>ADV-ED-100G-RTU1<br>SIA License:<br>$\cdot$ Essential<br>$ESS-ED-100G-SIA3$<br>• Advantage:<br>ADV-ED-100G-SIA3 | Line cards: A9K-24X10GE-1G-SE,<br>A9K-24X10GE-1G-TR,<br>A9K-48X10GE-1G-SE and<br>A9K-48X10GE-1G-TR | The number of essential or<br>advanced licenses consumed<br>depends on the number of active<br>ports and is reported on per chassis<br>basis<br>Either SIA or Upgrade license is<br>consumed and that depends on the<br>system configuration. |
| <b>Upgrade License:</b><br>• Essential:<br>A9K-ESS-ED-100G-EU<br>• Advantage:<br>A9K-ADV-ED-100G-EU                                                                                |                                                                                                    |                                                                                                    |

**Table 7: Advantage with Essential Licenses**

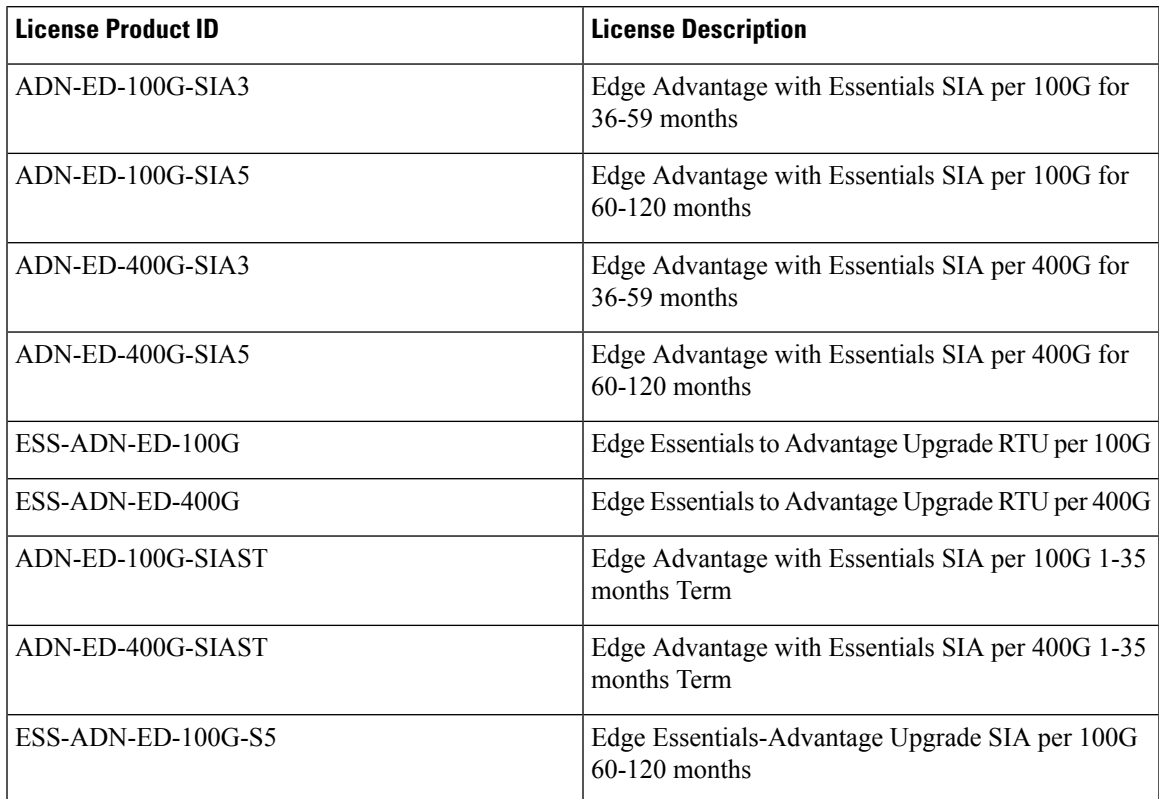

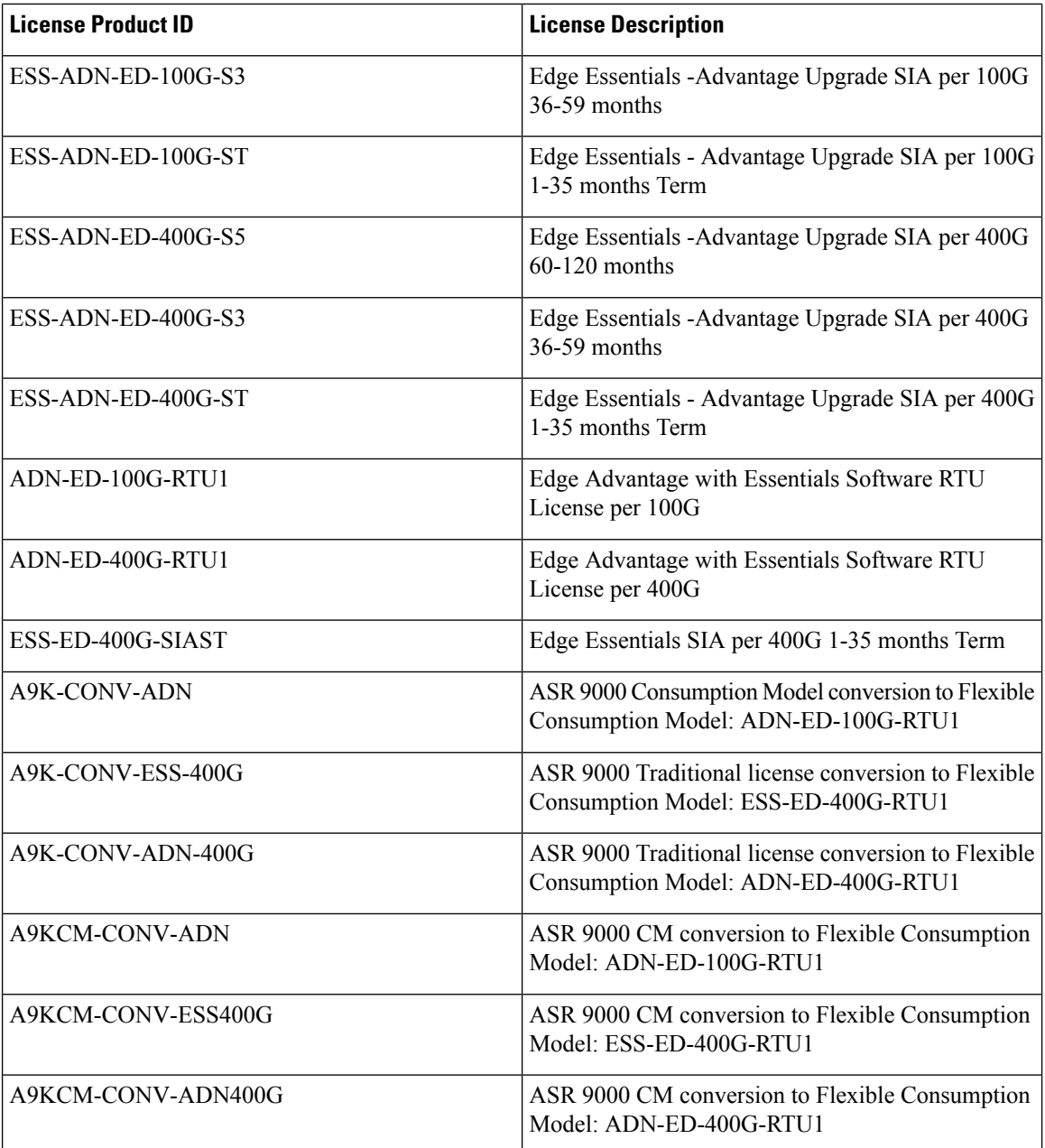

This table lists supported advanced licenses, license type, their eligibility criteria, and license PIDs.

### **List of Advanced licenses**

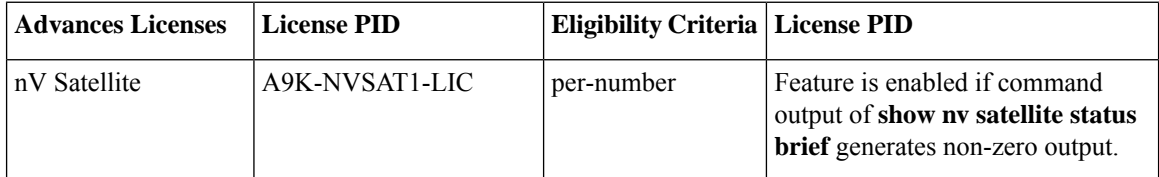

 $\overline{\phantom{a}}$ 

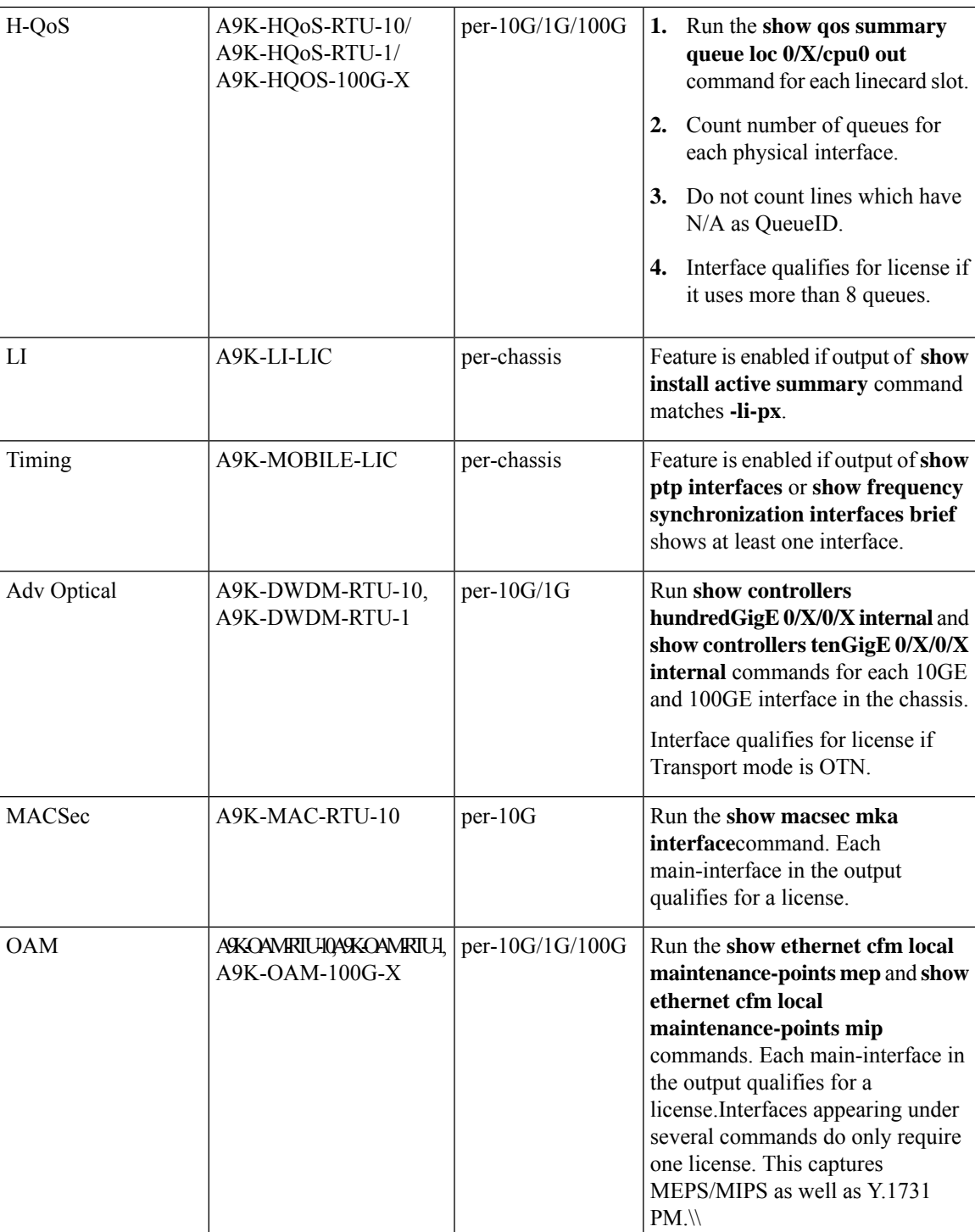

I

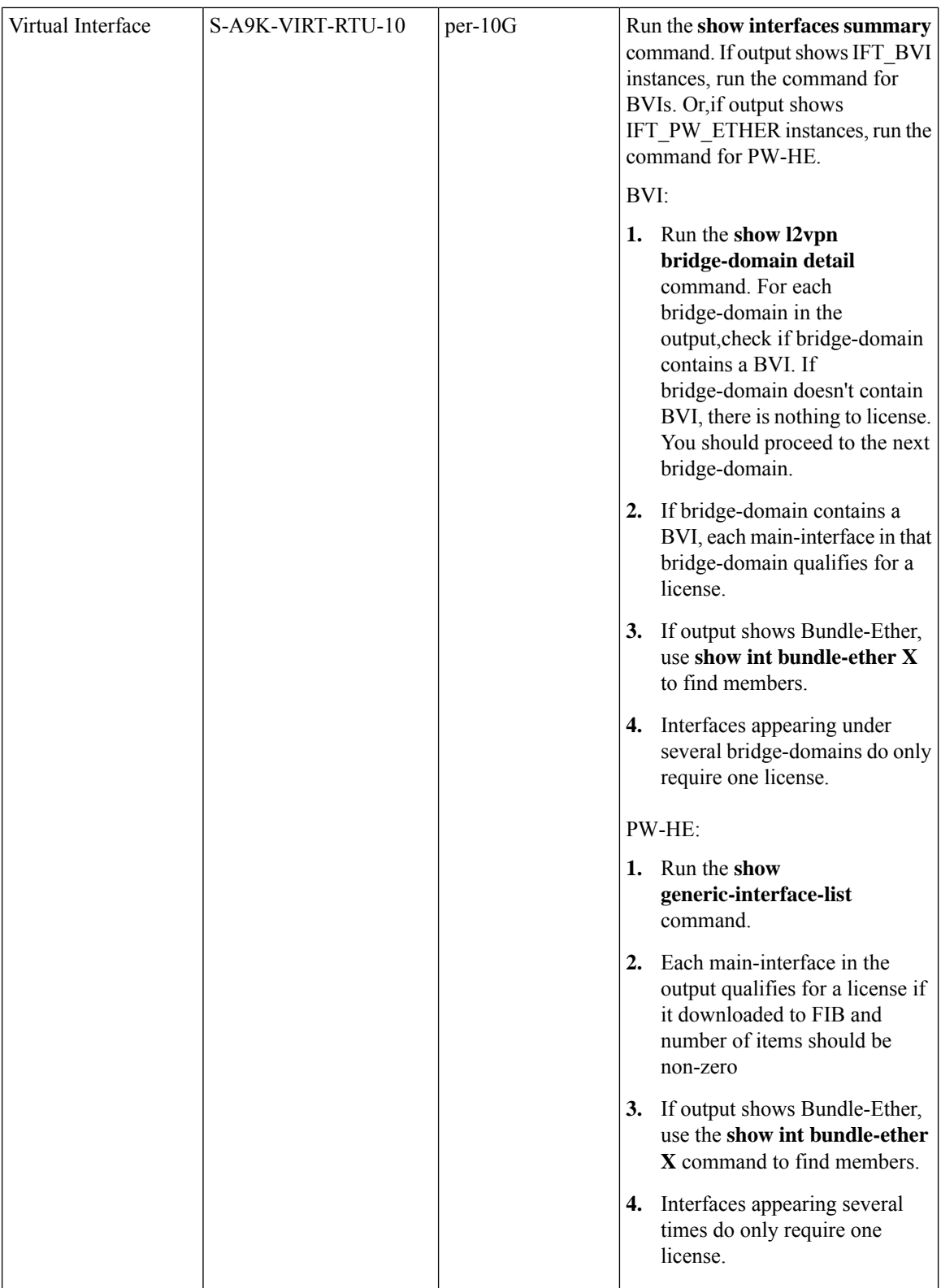

I

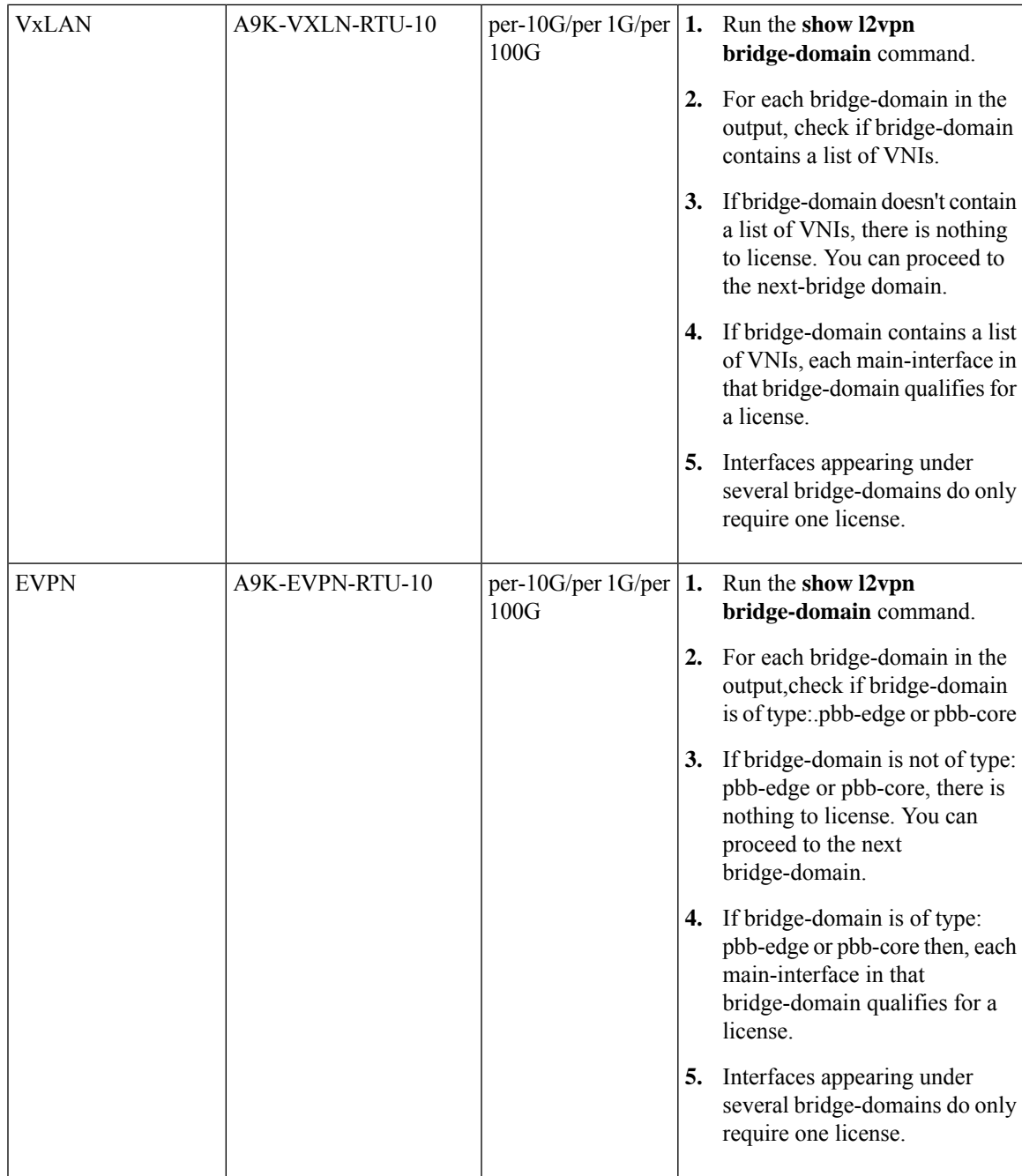

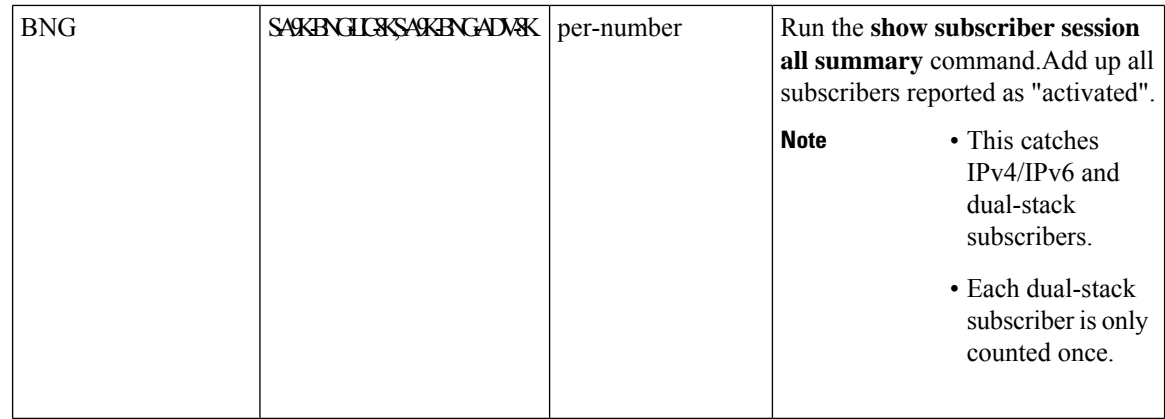

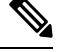

100G licenses are consumed only on the following hardware: **Note**

- A9K-16X100GE-TR
- A99-32X100GE-TR
- A99-16X100GE-X-SE
- A9K-20HG-FLEX-SE/TR
- A99-24HG-FLEX-SE/TR
- A99-32X100GE-X-SE/TR
- A9K-8HG-FLEX-SE/TR

This is the list of show commands available for Smart Licensing in Cisco IOS XR 64 bit :

- show license all—shows all information regarding Smart license
- show license platform—shows platform-specific licensing information (cisco-support)
- show license status—shows smart licensing status information
- show license summary—shows smart licensing summary
- show license techsupport—shows smart licensing tech support information
- show license trace—shows tracing for smart licensing code (cisco-support)
- show license udi—shows smart licensing UDI information
- show license usage—shows smart licensing usage information
- show license platform detail—shows smart license detail information (cisco-support)
- show license platform summary—shows smart license summary (cisco-support)
- show license platform trace—shows platform specific licensing trace information (cisco-support)

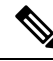

The consumption of a particular license can be derived from its license type. If the license type is based on increments of 10G, then a 100G interface consumes ten 10G tags. Likewise, a 40G interface consumes four 10G tags. **Note**

### **Software Innovation Access**

#### **Table 8: Feature History Table**

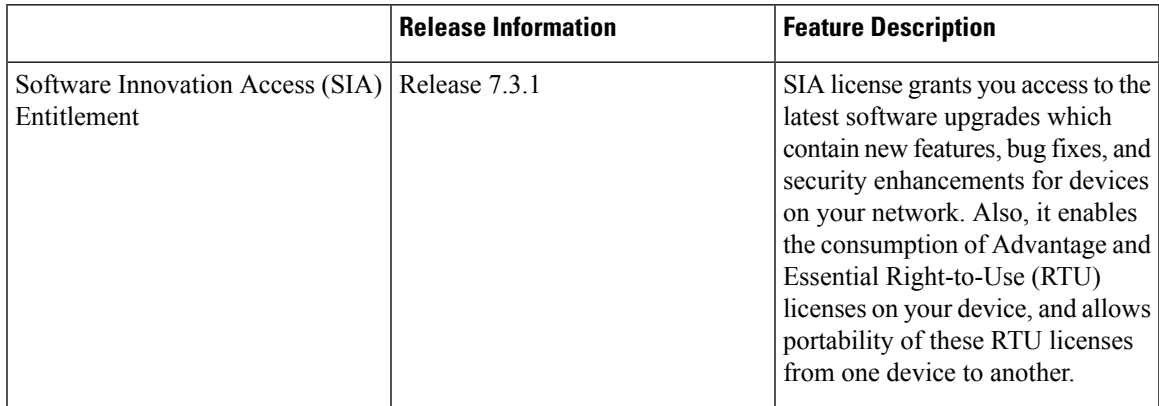

#### **Overview**

Software Innovation Access (SIA) subscription, a type of FCM licensing, provides access to the latest software upgrades and features for your network.SIA licenses enable the consumption of Right-to-Use (RTU) licenses for your devices to access software innovation and avail support for your devices throughout the term of subscription.

The benefits of SIA subscription are:

- **Accessto software innovation**:SIA subscription provides accessto continuoussoftware upgrades which contain latest features, security enhancements, and bug fixes for all your devices at a network level.
- **Pooling of licenses**: SIA subscription enables Right-to-Use (RTU) licenses to be shared across your FCM network from a common license pool through the virtual account.
- **Protects your investment**:SIA subscription enablesthe portability of perpetual RTU licenses purchased for your current device to a next-generation router when you expand or upgrade your network.

The initial term of aSIA subscription is for a term of three years. You can renew the subscription by contacting your Cisco account representative. An equal number of SIA licenses and corresponding RTU licenses are required to enjoy the benefits, and ensure that your network is in compliance. There are two types of SIA licenses available:

- : To utilize Advantage RTU licenses, you need Advantage SIA licenses.
- : Essential SIA licenses are required to utilise Essential RTU on your device.

If your device is in a state of SIA Out-of-Compliance (OOC) the benefits cease.

#### **SIA Out-of-compliance (OOC) state**

When your device is in a SIA Out-of-compliance state, support for major software version upgrades in your network devices are restricted. However, you can continue to perform minor updates, SMU installations, and RPM installations, and continue to utilize the RTU licenses without support for porting.

A device can get into a SIA Out-of-compliance (OOC) state in the following instances:

- The SIA License *EVAL* period of 90 days has expired.
- The number of SIA licenses consumed has exceeded the number of SIA licenses purchased. This can also occur when the RTU licenses consumed is higher than the number of SIA licenses purchased.
- The term of the SIA license has expired and you haven't renewed the subscription.
- The license authorization status is:
	- Not Authorized: The license authorization code installed doesn't contain sufficient counts for the request. This can occur when you attempt to use more licenses than the licenses available in your Virtual Account.
	- Authorization expired: The device hasn't been able to connect to CSSM for an extended period, due to which the authorization status couldn't be verified.

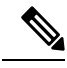

```
Note
```
The CSSM smart license hierarchy applies to the Right-to-Use (RTU) license only. Therefore, if there is an insufficient RTU 100G license, CSSM can convert the RTU 400G license into four RTU 100G licenses. This is not applicable for SIA license.

In order to bring your device to In-Compliance state, perform one of the following steps:

- Register your device with CSSM if the SIA license EVAL period has expired.
- If the SIA license has expired or the number of SIA licenses consumed is more than the number of SIA licenses purchased, contact your Cisco Account Representative to purchase or renew the required licenses.
- If the authorization code has insufficient counts for the request, generate the code with sufficient counts.
- If the authorization has expired, connect the device with CSSM.

When the device enters an OOC state, a grace period of 90 days (cumulative of all the previous occurences) begins. During this period, SIA license benefits can still be availed. The system attempts to renew the authorization period by connecting with the CSSM during the grace period, or even after the grace period has expired. If an attempt isn't successful, it remains in an OOC state. If the attempt is successful, a new authorization period begins and the device is In-Compliance.

### **Verification**

To verify the device compliance status, use the **show license platform summary** command:

#### **Examples**

#### **Status: In-Compliance**

Router# **show license platform summary** Sun Feb 14 22:25:36.115 UTC

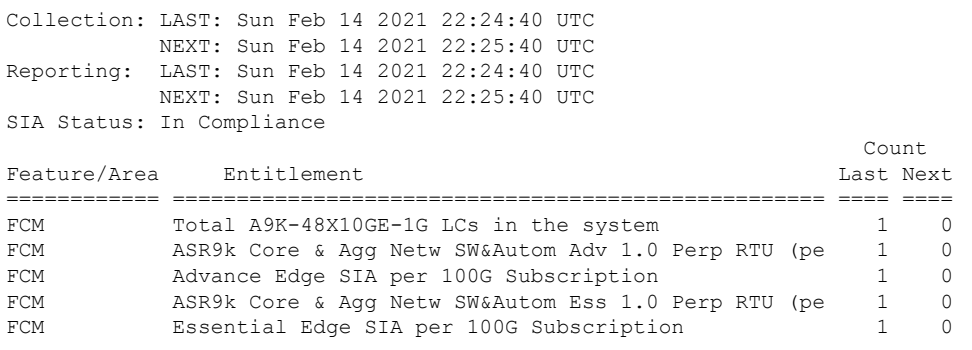

#### **Status: Out-of-Compliance (Grace Period Remaining)**

Router# **show license platform summary** Mon Feb 15 12:10:00.009 UTC Collection: LAST: Mon Feb 15 2021 12:09:17 UTC NEXT: Mon Feb 15 2021 12:10:17 UTC Reporting: LAST: Mon Feb 15 2021 12:09:17 UTC NEXT: Mon Feb 15 2021 12:10:17 UTC \*\*\*\*\*\*\*\*\*\*\*\*\*\*\*\*\*\*\*\*\*\*\*\*\*\*\*\*\*\*\*\*IMPORTANT\*\*\*\*\*\*\*\*\*\*\*\*\*\*\*\*\*\*\*\*\*\*\*\*\*\*\*\*\*\*\*\*\*\* SIA Status: Out of Compliance(Remaining Grace Period: 89 days, 23 hours) SIA license(s) status is Not Authorized. SW Upgrade will still be allowed as SIA Grace Period is remaining \*\*\*\*\*\*\*\*\*\*\*\*\*\*\*\*\*\*\*\*\*\*\*\*\*\*\*\*\*\*\*\*\*\*\*\*\*\*\*\*\*\*\*\*\*\*\*\*\*\*\*\*\*\*\*\*\*\*\*\*\*\*\*\*\*\*\*\*\*\*\*\*\*\*\*\*\*\*\* Count Feature/Area Entitlement Communications and Last Next ============ =================================================== ==== ==== FCM ASR9k Core & Agg Netw SW&Autom Adv 1.0 Perp RTU (pe 1 0<br>FCM Advance Edge SIA per 100G Subscription 1 0 FCM Bodyance Edge SIA per 100G Subscription 1 0<br>FCM BSR9k Core & Agg Netw SW&Autom Ess 1.0 Perp RTU (pe 1 0 FCM ASR9k Core & Agg Netw SW&Autom Ess 1.0 Perp RTU (pe 1 0 FCM Essential Edge SIA per 100G Subscription

#### **Status: Out-of-Compliance (Grace Period expired and upgrades are blocked)**

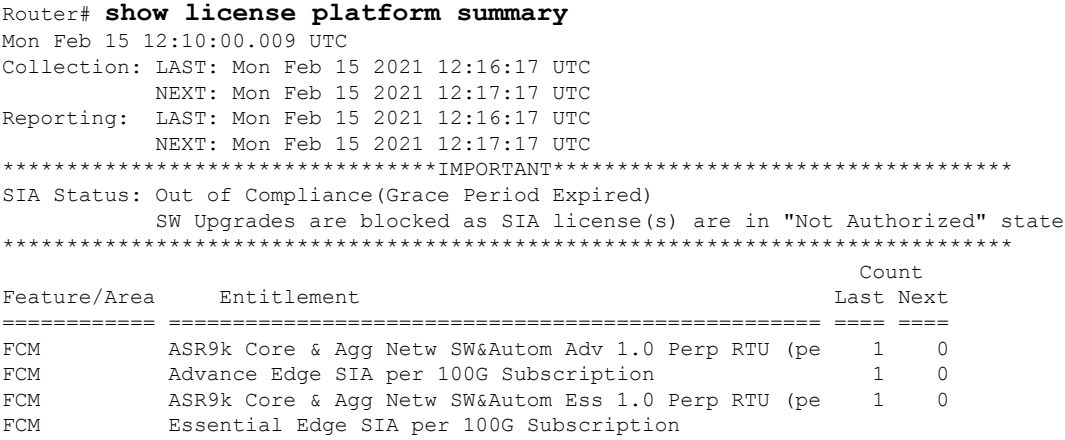

I

# <span id="page-19-0"></span>**How Does Smart Licensing Work?**

### **Table 9: Feature History Table**

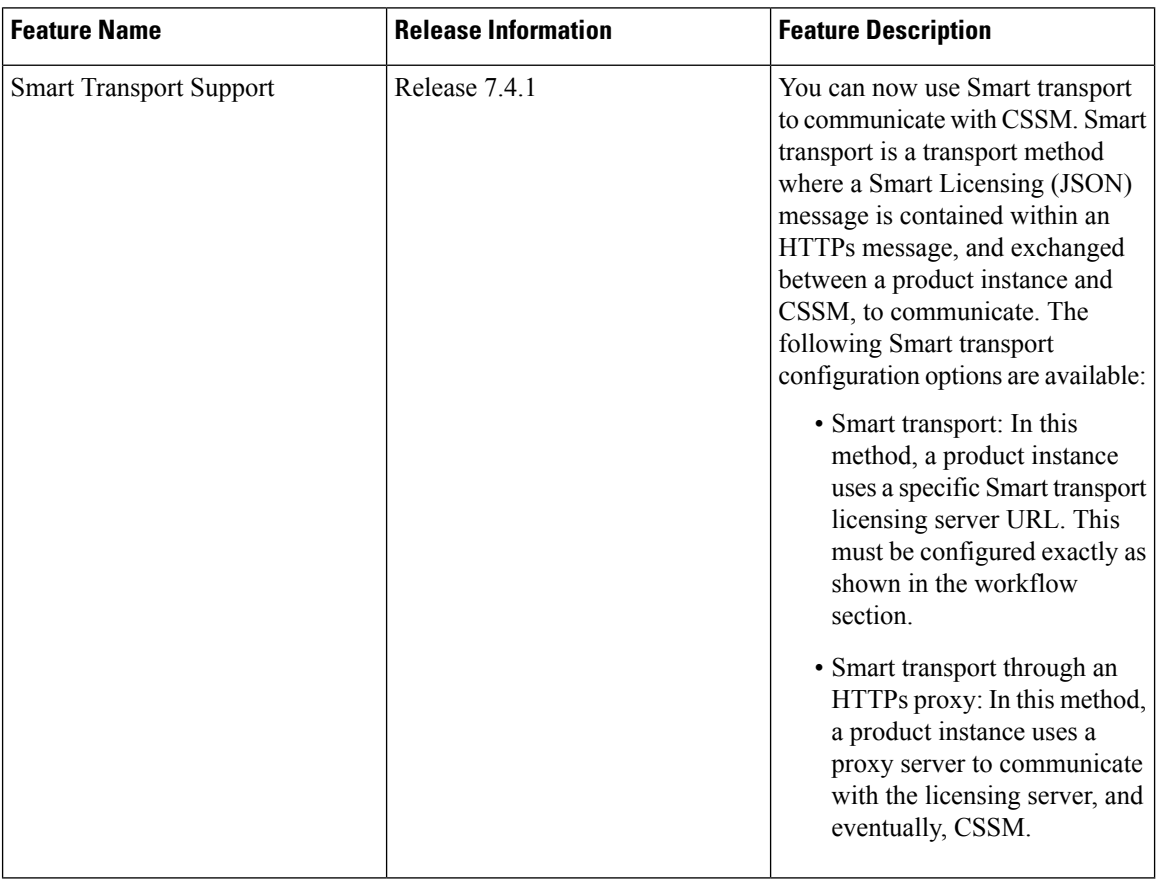

Ш

**Figure 1: Smart Licensing - Workflow**

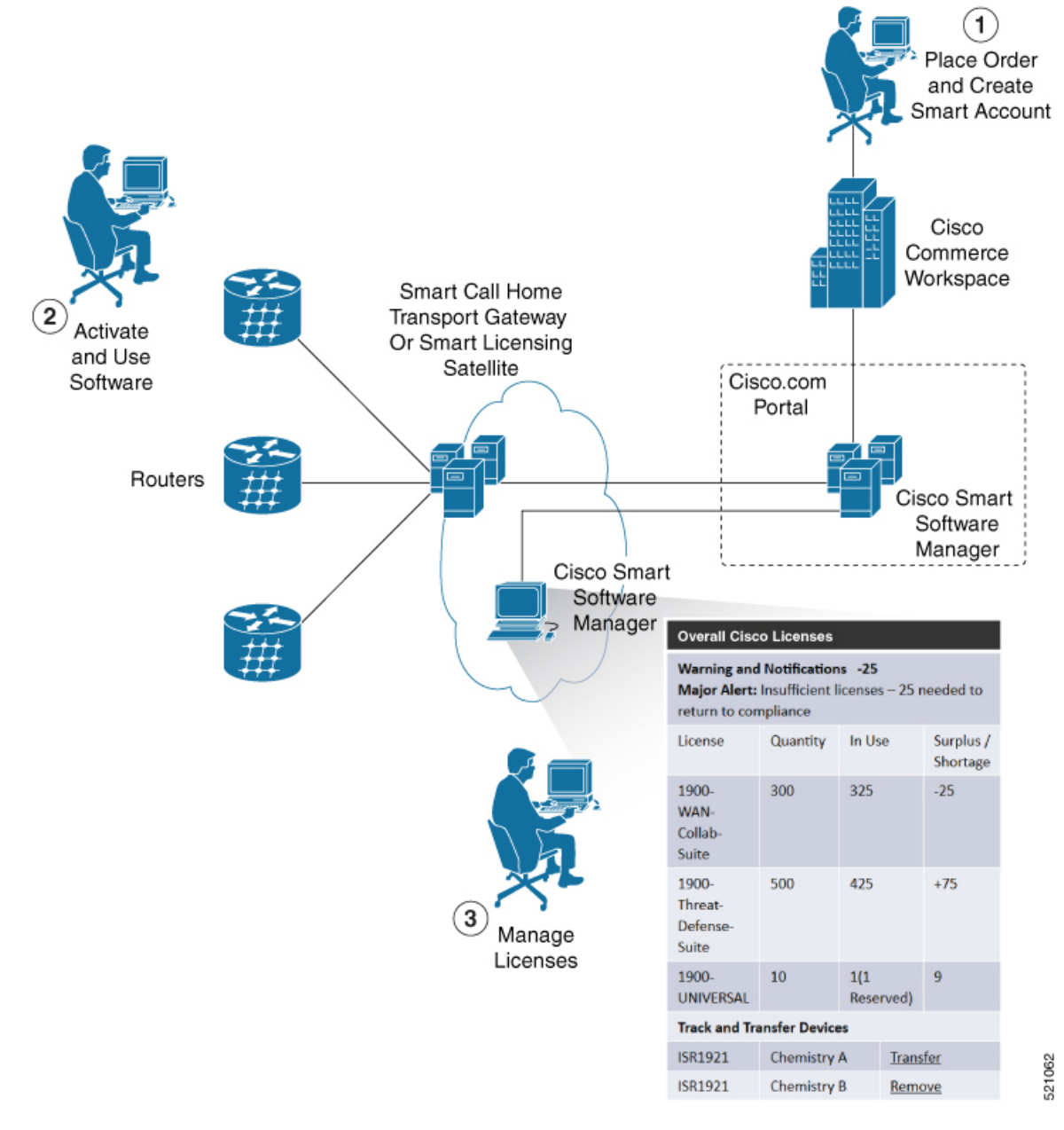

- **1.** Place Order and Create Smart Account—You must have a Smart Account to set up Smart Licensing.
	- **a.** Go to [https://software.cisco.com/.](https://software.cisco.com/)
	- **b.** Under the **Administration** section, click **Get a Smart Account or Request Access to an Existing Smart Account**.
	- **c.** Verify or enter your Cisco.com profile details to complete creating a Smart Account.
- **2.** Activate and Use Software—Register your product. For more information, see the *Registering your Router* section. You can use either of the following options to communicate with the CSSM:
- Smart Transport—The Smart Transport method is a transport method where a Smart Licensing (JSON) message is contained within a HTTPs message, and exchanged between a product instance and CSSM to communicate. The following Smart transport configuration options are available.
	- Smart Transport: In this method, a product instance uses a specific Smart transport licensing server URL. This must be configured exactly as shown in the workflow section.
	- Smart transport through an HTTPs proxy: In this method, a product instance uses a proxy server to communicate with the licensing server, and eventually, CSSM.
- Smart Call Home—The Smart Call Home feature is automatically configured. Smart Call Home is used by Smart Licensing as a medium for communication with the CSSM. You can use this feature to page a network support engineer, email a Network Operations Center, or use Cisco Smart Call Home services to generate a case with the Technical Assistance Center. The Call Home feature can deliver alert messages containing information about diagnostics and environmental faults and events. For more information on Smart Call Home feature, see the Smart Call Home [Deployment](https://www.cisco.com/c/dam/en/us/td/docs/switches/lan/smart_call_home/SCH_Deployment_Guide.pdf) Guide.
- Smart Licensing CSSM On-Prem—The Smart licensing on-premise option provides an on-premises collector that can be used to consolidate and manage Smart license usage, as well as facilitate communications back to the CSSM at Cisco.com.
- **3.** Manage Licenses—You can manage and view reports about your overall license usage in the Smart Software Manager portal.

## <span id="page-21-0"></span>**What is Cisco Smart Software Manager?**

Cisco Smart Software Manager enables you to manage all of your Cisco Smart software licenses from one centralized website. With Cisco Smart Software Manager, you organize and view your licenses in groups called virtual accounts (collections of licenses and product instances). The Cisco Smart Software Manager allows you to:

- Create, manage, or view virtual accounts
- Create and manage Product Instance Registration Tokens
- Transfer licenses between virtual accounts or view licenses
- Transfer, remove, or view product instances
- Run reports against your virtual accounts
- Modify your email notification settings
- View overall account information

To access the Cisco Smart Software Manager:

- Go to <https://software.cisco.com>.
- Under the **License** section, click **Smart Software Licensing**.

Ш

### **Smart Licensing Deployment Options**

The following illustration shows the various options available for deploying Smart Licensing:

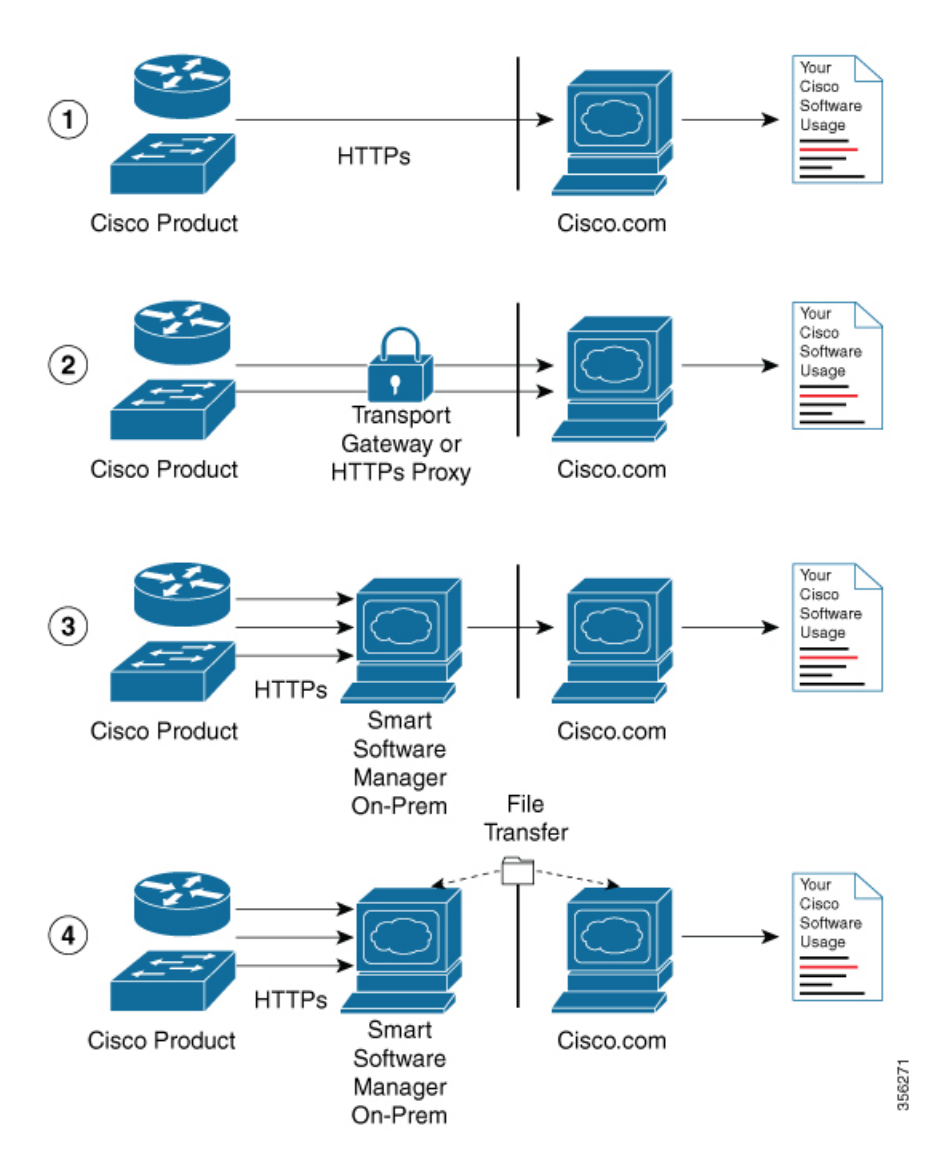

**Figure 2: Smart Licensing Deployment Options**

- **1.** Direct cloud access—In this method, Cisco products send usage information directly over the internet to CSSM on [http://www.cisco.com](http://www.cisco.com/); no additional components are needed for deployment.
- **2.** Direct cloud access through an HTTPs proxy—In direct cloud access through an HTTPs proxy deployment method, Cisco products send usage information over the internet through a proxy server—either a Smart Call Home Transport Gateway or off-the-shelfProxy (such as Apache) to CSSM on [http://www.cisco.com.](http://www.cisco.com/)
- **3.** Mediated accessthrough an on-premises collector-connected—In mediated accessthrough an on-premises collector-connected deployment method, Cisco products send usage information to a locally connected collector, which acts as a local license authority. Periodically, the information is exchanged to keep the databases in synchronization.

**4.** Mediated access through an on-premises collector-disconnected—In the mediated access through an on-premises collector-disconnected deployment method, Cisco productssend usage information to a local disconnected collector, which acts as a local license authority. Exchange of human-readable information is performed occasionally (once a month) to keep the databases in synchronization.

Options 1 and 2 provide easy deployment options, whereas options 3 and 4 provide secure environment deployment options.

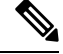

**Note** Smart Software On-Premise provides support for options 3 and 4.

The communication between Cisco devices and CSSM is facilitated by the Smart Call Home software.

## <span id="page-23-0"></span>**YANG Data Models for Smart Licensing**

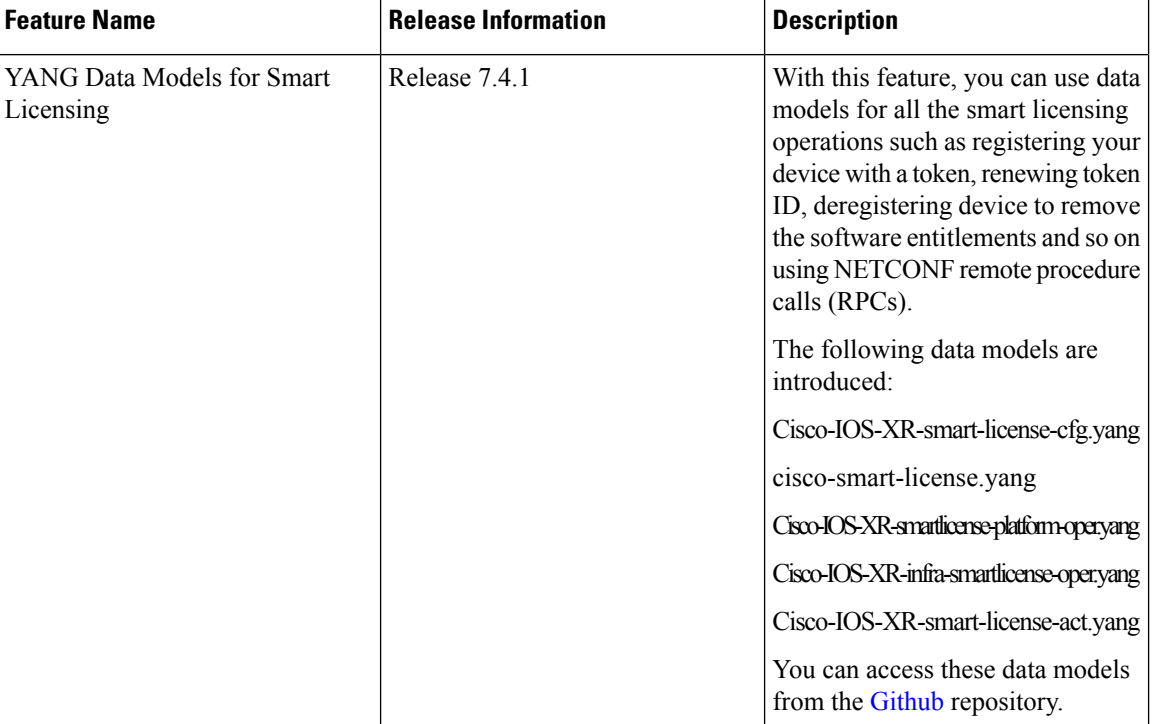

#### **Table 10: Feature History Table**

YANG is a data modeling language that helps to create configurations, retrieve operational data and execute actions. The router acts on the data definition when these operations are requested using NETCONF RPCs. The data model handles the following types of requirements on the routers for smart licensing functionality:

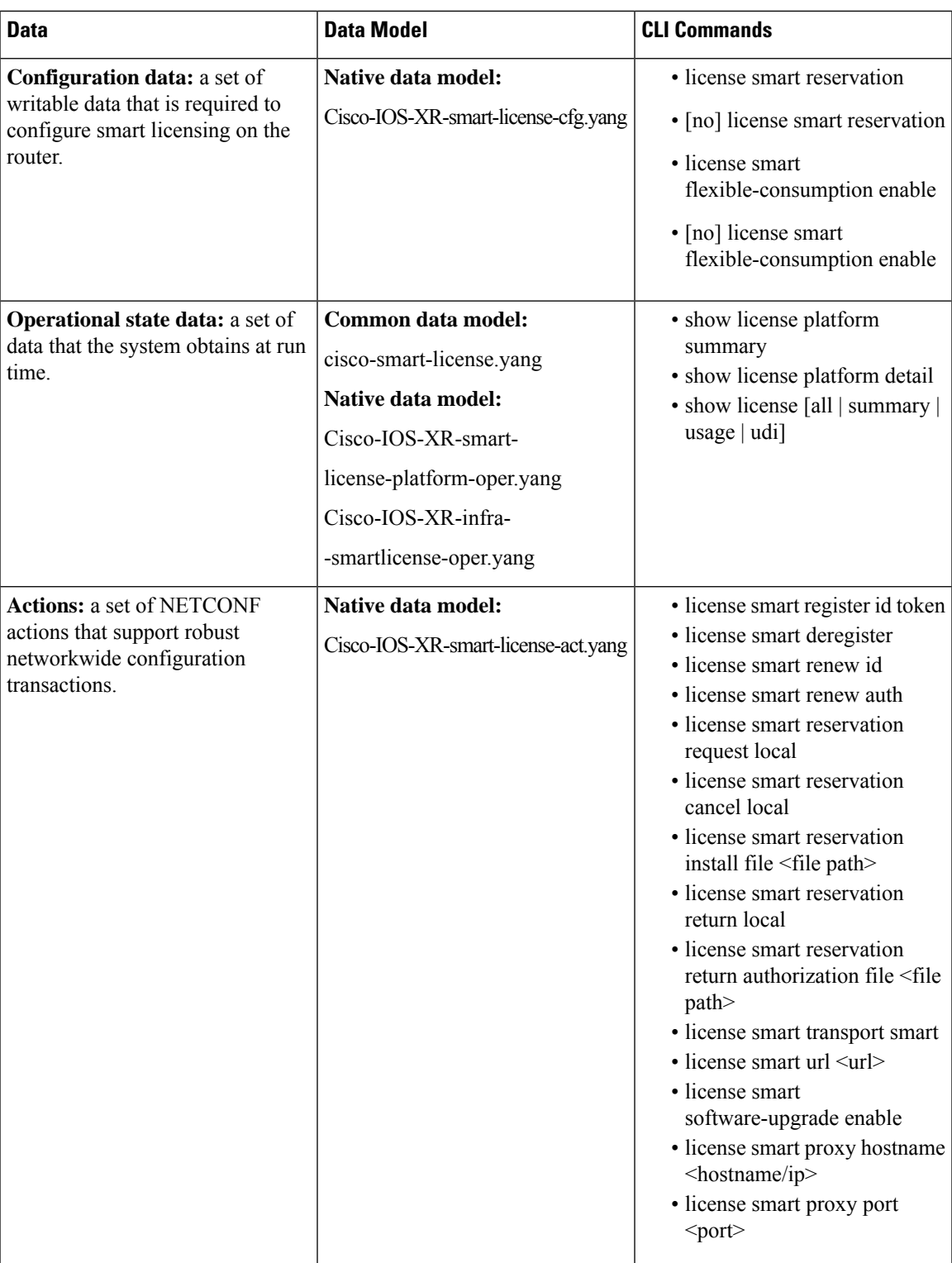

You can access the data models from the [Github](https://github.com/YangModels/yang/tree/master/vendor/cisco/xr/) repository. To learn more about the data models and put them to use, see the *Programmability Configuration Guide for Cisco ASR 9000 Series Routers*.

## <span id="page-25-0"></span>**Permanent License Reservation**

Permanent License Reservation (PLR) is a solution designed for classified environments that don't allow electronic communication in or out of the environment. In such environments, routers are unable to communicate to the Cisco Smart Software Manager (CSSM) directly or through CSSM OnPrem. These deployments can use PLR that allows using all entitlements on the router without communicating to Cisco.

To enable and use the PLR feature, generate a reservation request code from the router. Use this code in the CSSM portal to reserve an available PLR license and generate an authorization code. When you enter this authorization code in the router CLI, the license reservation becomes effective. Both the request and the authorization codes are short sequences of characters that you can write down on a paper. Later, you can enter the codes without the need for any electronic transfers.

### **Limitation**

To use the Permanent License Reservation feature, you must have an approval and authorization from Cisco.

For assistance, go to [www.cisco.com/go/scm](http://www.cisco.com/go/scm) or contact your account representative.

## <span id="page-25-1"></span>**Configuring Permanent License Reservation**

#### **Prerequisites**

You must ensure these prerequisites are completed before configuring Permanent License Reservation:

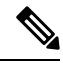

**Note** Work with your account representative for assistence with the below prerequisites.

- Create a Smart Account
- Enable your Smart Account for PLR
- Get access to PLR PIDs in CCW
- Order PLR licenses in CCW and make sure they are reflected in your Smart Account on CSSM

### **Workflow**

Here is the list of configurations that should be executed in sequence to complete the PLR feature:

- **1.** Enabling Permanent License Reservation
- **2.** Generating a Request Code from the Router
- **3.** Reserving a PLR License in Cisco SSM
- **4.** Registering a Router with the Authorization Code

Here is the list of configurations that are used to cancel, return and disable PLR:

• Cancel a Reservation in Progress

Ш

- Return a Reserved License
- Return a Reservation from an Authorization Code
- Disabling Permanent License Reservation

### **Steps to Enable PLR**

### **Enabling Permanent License Reservation**

### **Before you begin**

Enable Flexible Consumption Model (FCM) of licensing. To enable Flexible Consumption model licensing for your hardware, use **license smart flexible-consumption enable** command in the global configuration mode.

### **Configuration**

In order to enable PLR feature, license reservation must be configured in the global configuration mode:

```
Router(config)# license smart reservation
```
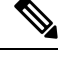

**Note**

These commands initiate communication with CSSM portal and hence will not work after enabling PLR:

- license smart register
- license smart deregister
- license smart renew

### **Generating a Request Code from the Router**

After enabling the PLR feature, you must generate a request code.

This procedure shows how to generate a request code from the router:

```
RP/0/RSP0/CPU0:router# license smart reservation request local
Fri Mar 6 12:39:02.818 UTC
Enter this request code in the Cisco Smart Software Manager portal:
CD-ZNCS-5501-SE:FOC2118R24P-AVYd1FABK-AC /* This is a sample code */
```
The command will print a reservation code on the console that needs to be entered in CSSM.

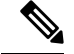

**Note**

• Evaluation timer will continue to count down until an authorization code is installed.

• A syslog is logged for every 24 hours until the authorization code is installed.

### **Reserving a PLR License in Cisco SSM**

This procedure shows how to generate an authorization code from CSSM portal:

- **Step 1** Go to Cisco SSM from <https://software.cisco.com> Log in to the Cisco SSM portal using the username and password provided by Cisco.
- **Step 2** Under **License** section, click **Smart Software Licensing**
- **Step 3** Click the **Inventory** tab and from the **Virtual Account** drop-down list, choose your virtual account.

You can search by typing your virtual account name, or you can scroll the list and select your account name.

**Step 4** Go to **Licenses** tab and click **License Reservation**.

The Smart License Reservation window appears. This window has four steps that should be performed in sequence to complete the procedure.

- a) In **Enter Request Code** tab, type the code in the **Reservation Request Code** field and click **Next.**
- b) In **Select Licenses** tab, select **Permanent License Reservation** option and click **Next**.

The required platform-specific PLR licenses are selected automatically.

- c) In **Review and confirm** tab, review the product instance details, and click **Generate Authorization Code**.
- d) The Authorization Code is generated and displayed in the **Authorization Code** tab. Click **Copy to Clipboard** to copy the authorization code or write it down.

The authorization code is a short sequence of characters that you can enter in the router CLI without the need for any electronic transfers.

### **Registering a Router with the Authorization Code**

This procedure shows how to register a router with the authorization code that is generated from CSSM:

Router# license smart reservation install <*authorization-code*>

The PLR license reservation is enabled, and the SL status changes to Authorized state.

The router stops using the evaluation period.

#### **Verification**

To verify the license status after the registration, use the **show license status** command:

```
RP/0/RSP0/CPU0:router# show license status
Thu Jul 16 11:27:16.052 UTC
Smart Licensing is ENABLED
Utility:
  Status: DISABLED
License Reservation is ENABLED
Data Privacy:
  Sending Hostname: yes
   Callhome hostname privacy: DISABLED
   Smart Licensing hostname privacy: DISABLED
  Version privacy: DISABLED
```
Ш

```
Transport:
  Type: Callhome
Registration:
 Status: REGISTERED - UNIVERSAL LICENSE RESERVATION
  Export-Controlled Functionality: ALLOWED
  Initial Registration: SUCCEEDED on Jul 16 2020 11:27:08 UTC
License Authorization:
  Status: AUTHORIZED - RESERVED on Jul 16 2020 11:27:08 UTC
Export Authorization Key:
  Features Authorized:
    <none>
Miscellaneus:
  Custom Id: <empty>
```
The show command confirms that the PLR license reservation is enabled, and the License Authorization status changed to Authorized Reserved state.

This completes the PLR feature configuration.

## <span id="page-28-0"></span>**How to Cancel, Return and Disable PLR**

### **Cancel a Reservation in Progress**

A reservation is cancelled when you want to reserve the license for a different chassis.

### **Before you begin**

• A reservation request has been made but an authorization code has not been installed on the router.

#### **Configuration**

This procedure shows how to cancel a reservation process before the authorization code is installed:

Router# license smart reservation cancel local

#### **Verification**

To verify the license status after cancelling a reservation, use the **show license reservation** command:

```
RP/0/RSP0/CPU0:router# show license reservation
Thu Jul 16 11:52:21.476 UTC
Smart Licensing is ENABLED
Utility:
 Status: DISABLED
License Reservation is ENABLED
Data Privacy:
 Sending Hostname: yes
   Callhome hostname privacy: DISABLED
    Smart Licensing hostname privacy: DISABLED
 Version privacy: DISABLED
Transport:
  Type: Callhome
Registration:
  Status: UNREGISTERED
  Export-Controlled Functionality: NOT ALLOWED
```

```
License Authorization:
 Status: No Licenses in Use
Export Authorization Key:
 Features Authorized:
    <none>
Miscellaneus:
 Custom Id: <empty>
```
### **Return a Reserved License**

You can return a reserved license when the chassis is decommissioned. One more use case is when you want to go back to Smart Licensing mode.

To return a reserved license, first generate a return code. Afterwards the return code will be used in CSSM portal to return the licenses to the virtual pool. The returned PLR licenses can be used later on the same or another router.

**1.** Generate a return code:

```
RP/0/RSP0/CPU0:router# license smart reservation return local
Thu Jul 16 11:39:06.113 UTC
Enter this return code in Cisco Smart Software Manager portal:
CsnKVs-nRNATW-opCeeR-yfefzh-uiDGfh-XvD /* This is a sample code */
```
The license reservation return code is printed on the console. Copy the code to clipboard or write it down.

The request code is a short sequence of characters that you can enter without the need for any electronic transfers.

- **2.** Enter the code in the CSSM portal.
	- **a.** Log into the Cisco SSM portal at <https://software.cisco.com> using the username and password provided by Cisco.
	- **b.** Under **License** section, click Smart Software Licensing.
	- **c.** Click **Inventory** tab and from the **Virtual Account** drop-down, choose your virtual account.

You can search by typing your virtual account name, or you can scroll the list and select your account name.

**d.** Go to **Product Instance**.

This page displays the list of product instances by name and product type.

- **e.** Search for your router name and select **Remove** from the **Actions** drop-down list corresponding to the router name.
- **f.** In the **Remove ProductInstance** window, paste the license reservation return code and click **Remove Product Instance** to perform the action.

### **Verification**

To verify the license status after returning a license, use the **show license status** command:

```
RP/0/RSP0/CPU0:router# show license status
Thu Jul 16 11:41:28.727 UTC
Smart Licensing is ENABLED
Utility:
 Status: DISABLED
```
Ш

```
License Reservation is ENABLED
Data Privacy:
  Sending Hostname: yes
    Callhome hostname privacy: DISABLED
    Smart Licensing hostname privacy: DISABLED
  Version privacy: DISABLED
Transport:
  Type: Callhome
Registration:
  Status: UNREGISTERED
  Export-Controlled Functionality: NOT ALLOWED
License Authorization:
  Status: No Licenses in Use
Export Authorization Key:
  Features Authorized:
    <none>
Miscellaneus:
  Custom Id: <empty>
```
After returning the license:

- The registration status changes to the UNREGISTERED state.
- Export controlled functionality gets disabled.
- Smart License status returns to the Unidentified state and starts to consume the Evaluation period.

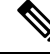

To use the device in the normal Smart Licensing mode, disable PLR and register the device with Smart License server. **Note**

For information on how to disable PLR, see Disabling Permanent License [Reservation,](#page-31-0) on page 32

### **Return a Reservation from an Authorization Code**

When you generate an authorization code, it causes CSSM to permanently reserve the license. Before installing the license you can return the license.

#### **Before you begin**

- The router should not have a reservation authorization code installed.
- A reservation request should not be pending.

#### **Generating a Retun Code**

Using the authorization code generate a return code from the CLI using the **license smart reservationreturn authorization**command. Unlike the reservation return CLI the **license smart reservationreturnauthorization** command takes the authorization code from the command line. The current reservation state is ignored.

This command is useful if the customer has created a request code and generated an authorization code from CSSM portal but then cancels the request on the device. The following command allows the customer to still generate a return code and enter it in the CSSM to return the license to the account.

Router# license smart reservation return authorization <authorization code>

The command prints the reservation return code that must be entered in the CSSM portal to return the license to the virtual pool.

**Note**

- If there is an existing return code saved by the smart agent it will be ignored and a new return code will be generated from the specified authorization code.
- The generated return code will not be saved.

### <span id="page-31-0"></span>**Disabling Permanent License Reservation**

This procedure shows how to disable the PLR feature in Smart Licensing:

```
Router(config)# no license smart reservation
Router(config)# commit
```
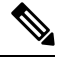

```
Note
```
- If a reservation request has been made but an authorization code hasn't been installed, disabling PLR cancels the reservation request on the router.
	- If there's an authorization code installed on the router, then PLR won't be removed. Instead, a message to use the **license smart reservation return** command to remove the authorization code is displayed.

This means that the license reservation feature may be disabled but there's still an authorization code installed. This will be reflected in the show commands.

- If any entitlements are in use, then the evaluation period countdown begins. Register the device with the existing token before evaluation period expires.
- If an authorization code is installed and the Agent is in the authorized state, it will transition back to the unidentified state. The Authorization code won't be removed.

### **What to do next**

Reload and register the device with Smart License server using the existing token:

RP/0/RP0/CPU0:ios#license smart register idtoken <*token\_ID*> Thu Jul 23 13:07:38.761 UTC

License command "license smart register idtoken" completed successfully.

In the previous command, use the existing token in place of *token\_ID* attribute.

If you do not have a token, then generate a new token from the CSSM portal.

For information on how to generate a new token, see *Generate Product Registration Token from the Portal* topic in the latest release of System Management Configuration Guide for respective platform in Cisco.com

## <span id="page-32-0"></span>**Specific License Reservation**

#### **Table 11: Feature History Table**

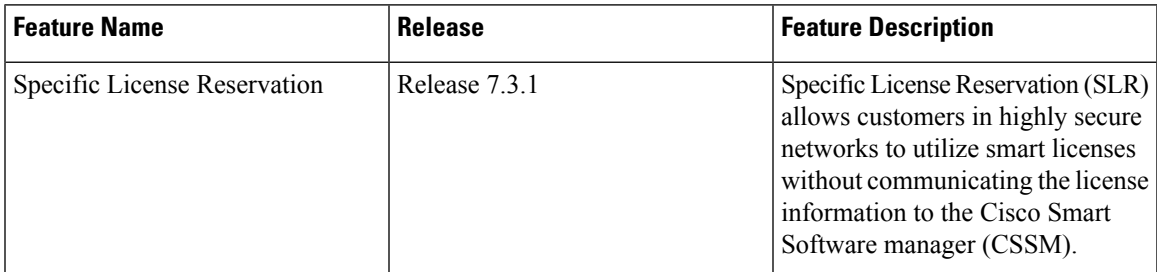

SLR is reservation of specific licenses from the smart account as per the usage on the router.Whereas, PLR is for selected customers who don't want tracking of license usage. This license allows unlimited usage without taking into consideration of license usage on the router.

Specific License Reservation (SLR) allows customers in highly secure networks to utilize smart licenses without communicating the license information to the Cisco Smart Software manager (CSSM).Routers that are registered with smart licenses share router information at regular intervals with Cisco Smart Software Manager (CSSM). Routers that are deployed in a highly secure network must not share the router information externally. Cisco offers license reservation as an on-request configuration for these routers.

Specific License Reservation is a solution designed for classified environments that don't allow electronic communication in or out of the environment. In such environments, routers are unable to communicate with the Cisco Smart Software Manager (CSSM) directly or through CSSM OnPrem. These deployments can use SLR that allows using all entitlements on the router without communicating to Cisco.

To enable and use the SLR feature, generate a reservation request code from the router. Use this code in the CSSM portal to reserve an available SLR license and generate an authorization code. When you enter this authorization code in the router CLI, the license reservation becomes effective.

### **Limitations**

- License reservation provides limited or no functionality to certain smart licensing features such as transfer of licenses between products, license usage, asset management and so on.
- To use the Specific License Reservation feature, you must have an approval and authorization from Cisco. For assistance, go to www.cisco.com/go/scm or contact your account representative.

## <span id="page-32-1"></span>**Configuring Specific License Reservation**

Before configuring Specific License Reservation, connect with your account representative and complete the following tasks:

- Create a Smart Account.
- Enable your Smart Account for SLR.
- Get access to SLR PIDs in Cisco Commerce Workspace (CCW).

• Order SLR licenses in CCW and make sure they are available in your Smart Account on CSSM.

Enable Specific License Reservation feature of licensing using the **license smart reservation** command in the global configuration mode.

#### **Workflow**

Here is the list of configurations that should be executed in sequence to complete the SLR feature:

- **1.** Enabling Specific License Reservation
- **2.** Generating a Request Code from the Router
- **3.** Reserving a SLR License in Cisco SSM
- **4.** Registering a Router with the Authorization Code

Here is the list of configurations that are used to cancel, verify, remove, and return SLR:

- Cancelling a SLR Request
- Verifying the License Status After Cancelling SLR
- Removing SLR from a Router
- Generating a Return Code from a Router
- Removing the Product Instance from CSSM

## **Enabling Specific License Reservation**

First, enable Flexible Consumption Model (FCM) of licensing. To enable FCM for your hardware, use the **license smart flexible-consumption enable** command in the global configuration mode.

Then, enable Specific License Reservation feature of licensing. In order to enable SLR feature, license reservation must be configured in the global configuration mode:

Router(config)# license smart reservation

### **Generating a Request Code from the Router**

After enabling the SLR feature, use the **license smart reservation request local** command to generate a request code. Enter this code in CSSM.

Example:

```
RP/0/RSP0/CPU0:router# license smart reservation request local
Fri Mar 6 12:39:02.818 UTC
Enter this request code in the Cisco Smart Software Manager portal:
CD-ZNCS-5501-SE:FOC2118R24P-AVYd1FABK-AC /* This is a sample code */
```
### **Reserving a SLR License in Cisco SSM**

This procedure shows how to generate an authorization code from CSSM portal:

Ш

### **SUMMARY STEPS**

- **1.** Go to Cisco SSM from <https://software.cisco.com>
- **2.** Under **License** section, click **Smart Software Licensing**
- **3.** Click the **Inventory** tab and from the **Virtual Account** drop-down list, choose your virtual account.
- **4.** Go to **Licenses** tab and click **License Reservation**.

### **DETAILED STEPS**

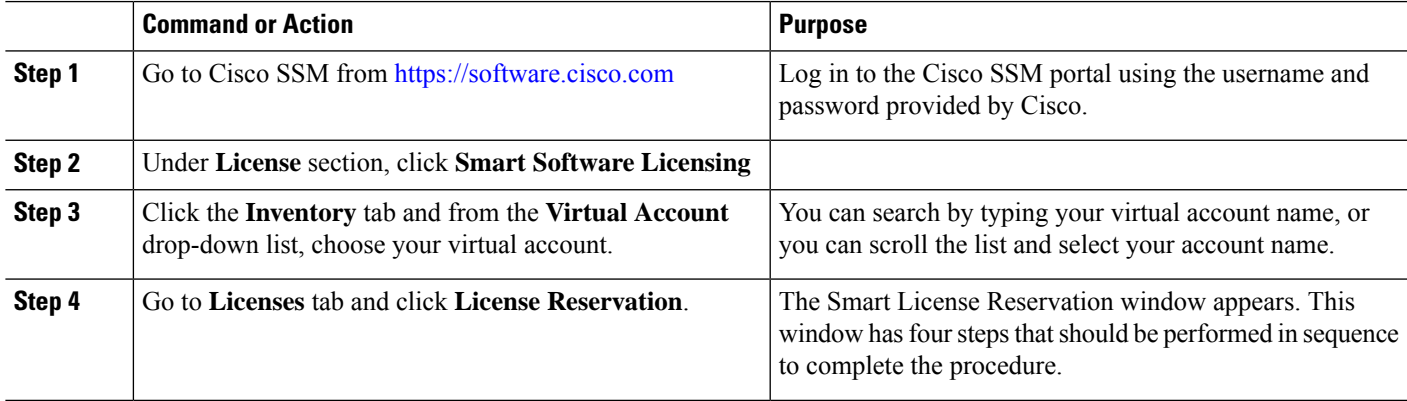

### **Registering a Router with the Authorization Code**

This procedure shows how to register a router with the authorization code that is generated from CSSM:

Router# license smart reservation install  $\left\{\diamond\right\}$  | file]

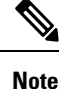

 $\cdot$  ' $\leq$ ' is the code itself or an alternative is to import from a file.

• 'file' option is prefered in those cases where the authorization code is long.

Example:

RP/0/RSP0/CPU0:router# license smart reservation install file /disk2:/AuthorizationCode\_SN\_FOX24XXXXX.txt /\* This is a sample code \*/

The "/" before the directory (/disk2:/ or /harddisk:/) is needed because of the linux file path.

The SLR license reservation is enabled, and the SL status changes to Authorized state.

The router stops using the evaluation period.

### **Verification**

To verify the license status after the registration, use the **show license reservation** command:

```
RP/0/RSP0/CPU0:router# show license reservation
Fri Feb 5 16:35:37.340 UTC
License reservation: ENABLED
Overall status:
  Active: PID:NCS-55A2-MOD-S,SN:FOC2245R05H
```

```
Reservation status: RESERVATION IN PROGRESS on Feb 05 2021 16:33:08 UTC
Request code: CC-ZNCS-55A2-MOD-S:FOC2245R05H-AVYd1FABK-45
```
## <span id="page-35-0"></span>**To cancel, verify, remove, and return SLR**

### **Cancelling a SLR Request**

The license reservation request code can be cancelled before or after an authorization code is generated. Note that the authorization file needs to be returned to Cisco SSM if the cancellation request is raised after an authorization code is generated from CSSM.

To cancel an SLR request before the authorization code is installed, perform this procedure:

```
RP/0/RSP0/CPU0:router# license smart reservation cancel local
Fri Feb 5 16:41:55.262 UTC
Reservation cancelled
```
### **Verifying the License Status After Cancelling SLR**

To verify the status of license after cancelling SLR, use the **show license reservation** command:

```
RP/0/RSP0/CPU0:router# show license reservation
Fri Feb 5 16:41:58.284 UTC
License reservation: ENABLED
Overall status:
Active: PID:NCS-55A2-MOD-S, SN:FOC2245R05H
Reservation status: NOT INSTALLED
Last return code: CQ8K5Y-gYxar7-baroN9-BH2d4X-EaG7bH-6L7QmQ-mEGwy3-fxSCxo-Dku
```
### **Removing SLR from a Router**

To remove SLR from a router, perform the following tasks:

- **1.** Generate a return code from a router.
- **2.** Enter the return code on CSSM.
- **3.** Remove the product instance.

### **Generating a Return Code from a Router**

To generate a return code, use the **license smart reservation return** command:

To verify the license status after returning a license, use the **show license status** command:

Router# license smart reservation return [local]

The command prints the reservation return code that must be entered in the CSSM portal to return the license to the virtual pool.

### **Removing the Product Instance from CSSM**

This procedure shows how to remove the product instance from CSSM portal:

Ш

### **SUMMARY STEPS**

- **1.** Go to Cisco SSM from <https://software.cisco.com>
- **2.** Under **License** section, click **Smart Software Licensing**
- **3.** Click the **Inventory** tab and from the **Virtual Account** drop-down list, choose your virtual account.
- **4.** Click the **Product** instances tab.
- **5.** Locate the required product instance from the product instances list. Optionally, you can enter a name or product type string in the search tab to locate the product instance.
- **6.** Click the required product instance to expand the same.
- **7.** From the **Actions** drop-down list, choose **Remove**.
- **8.** In the **Reservation Return Code** field, enter the return code.
- **9.** Click **Remove Product Instance**.

### **DETAILED STEPS**

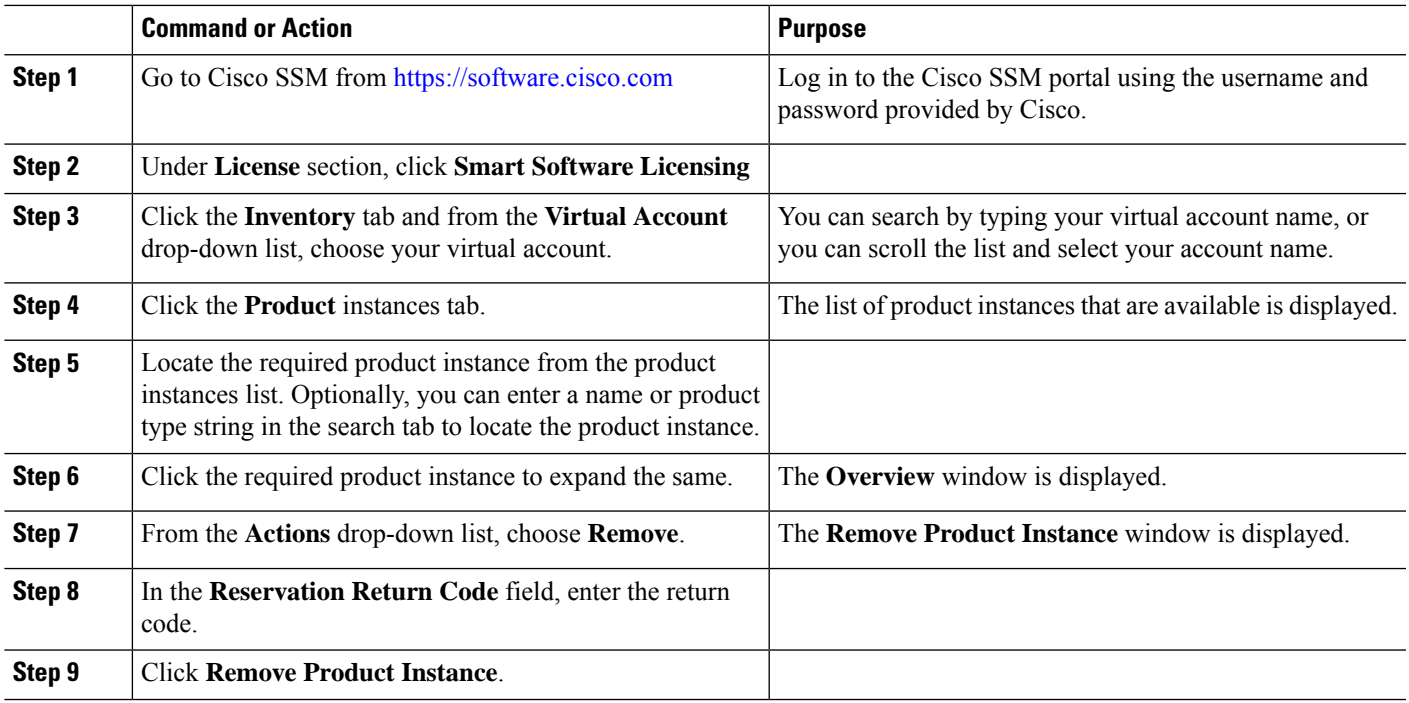

The reservation information is removed, and the license is made available in the virtual account.

## <span id="page-36-0"></span>**Configuration Examples for SLR**

The following sections provide various SLR examples.

### **Enabling FCM**

To enable FCM, use the **license smart flexible-consumption enable** command:

```
Router# configure
Router(config)# license smart flexible-consumption enable
Router(config)# exit
```
### **Enabling SLR**

Before enabling SLR, you must enable Flexible Consumption Model (FCM) of licensing. To enable FCM for your hardware, use the **license smart flexible-consumption enable** command in the global configuration mode.

To enable SLR, use the **license smart reservation** command in the global configuration mode:

```
Router# configure
Router(config)# license smart reservation
Router(config)# exit
```
### **Viewing the License Information Before Registering**

To display license entitlements, use the**show license all** command:

```
RP/0/RSP0/CPU0:router# show license all
Fri Feb 5 16:35:41.983 UTC
Smart Licensing Status
======================
Smart Licensing is ENABLED
License Reservation is ENABLED
Registration:
Status: RESERVATION IN PROGRESS
Export-Controlled Functionality: NOT ALLOWED
Reservation process started on: Feb 05 2021 16:33:08 UTC
License Authorization:
Status: EVAL MODE
Evaluation Period Remaining: 81 days, 21 hours, 24 minutes, 53 seconds
Export Authorization Key:
Features Authorized:
<none>
Utility:
Status: DISABLED
Data Privacy:
Sending Hostname: yes
Callhome hostname privacy: DISABLED
Smart Licensing hostname privacy: DISABLED
Version privacy: DISABLED
Transport:
Type: Transport Off
Miscellaneous:
Custom Id: <empty>
License Usage
=============
(ADV-100G-RTU-1):
Description:
Count: 1
```
Version: 1.0 Status: EVAL MODE Export status: NOT RESTRICTED Reservation: Reservation status: NOT INSTALLED (ADV-100G-SIA-3): Description: Count: 1 Version: 1.0 Status: EVAL MODE Export status: NOT RESTRICTED Reservation: Reservation status: NOT INSTALLED (ESS-100G-RTU-1): Description: Count: 1 Version: 1.0 Status: EVAL MODE Export status: NOT RESTRICTED Reservation: Reservation status: NOT INSTALLED (ESS-100G-SIA-3): Description: Count: 1 Version: 1.0 Status: EVAL MODE Export status: NOT RESTRICTED Reservation: Reservation status: NOT INSTALLED Product Information =================== UDI: PID:NCS-55A2-MOD-S,SN:FOC2245R05H Agent Version ============= Smart Agent for Licensing: 5.1.8 rel/25

Reservation Info ================ License reservation: ENABLED

Overall status: Active: PID:NCS-55A2-MOD-S,SN:FOC2245R05H Reservation status: RESERVATION IN PROGRESS on Feb 05 2021 16:33:08 UTC Request code: CC-ZNCS-55A2-MOD-S:FOC2245R05H-AVYd1FABK-45

#### To display the license usage information, use the**show license usage** command:

RP/0/RSP0/CPU0:router# show license usage Fri Feb 5 16:40:55.693 UTC License Authorization: Status: EVAL MODE Evaluation Period Remaining: 81 days, 21 hours, 22 minutes, 46 seconds (ADV-100G-RTU-1): Description: Count: 1 Version: 1.0 Status: EVAL MODE

Export status: NOT RESTRICTED Reservation: Reservation status: NOT INSTALLED (ADV-100G-SIA-3): Description: Count: 1 Version: 1.0 Status: EVAL MODE Export status: NOT RESTRICTED Reservation: Reservation status: NOT INSTALLED (ESS-100G-RTU-1): Description: Count: 1 Version: 1.0 Status: EVAL MODE Export status: NOT RESTRICTED Reservation: Reservation status: NOT INSTALLED

(ESS-100G-SIA-3): Description: Count: 1 Version: 1.0 Status: EVAL MODE Export status: NOT RESTRICTED Reservation: Reservation status: NOT INSTALLED

To display all the license summaries, use the**show license summary** command:

RP/0/RSP0/CPU0:router# show license summary Fri Feb 5 16:35:32.192 UTC Smart Licensing is ENABLED License Reservation is ENABLED Registration: Status: RESERVATION IN PROGRESS Export-Controlled Functionality: NOT ALLOWED License Authorization: Status: EVAL MODE Evaluation Period Remaining: 81 days, 21 hours, 25 minutes, 3 seconds License Usage: License **Entitlement Tag** Count Status -----------------------------------------------------------------------------  $(ADV-100G-RTU-1)$ (ADV-100G-SIA-3) 1 EVAL MODE (ESS-100G-RTU-1) 1 EVAL MODE (ESS-100G-SIA-3) 1 EVAL MODE

To display the license status information, use the**show license status** command:

RP/0/RSP0/CPU0:router# show license status

Fri Feb 5 16:35:47.566 UTC

Smart Licensing is ENABLED

Ш

```
Utility:
   Status: DISABLED
License Reservation is ENABLED
Data Privacy:
   Sending Hostname: yes
       Callhome hostname privacy: DISABLED
        Smart Licensing hostname privacy: DISABLED
   Version privacy: DISABLED
Transport:
   Type: Transport Off
Registration:
    Status: RESERVATION IN PROGRESS
   Export-Controlled Functionality: NOT ALLOWED
   Reservation process started on: Feb 05 2021 16:33:08 UTC
License Authorization:
   Status: EVAL MODE
   Evaluation Period Remaining: 81 days, 21 hours, 24 minutes, 47 seconds
Export Authorization Key:
   Features Authorized:
    <none>
Miscellaneous:
Custom Id: <empty>
```
### **Viewing the License Status After Registering**

To display license entitlements, use the**show license all** command:

```
RP/0/RSP0/CPU0:router# show license all
Fri Feb 5 16:37:57.228 UTC
Smart Licensing Status
====================
Smart Licensing is ENABLED
License Reservation is ENABLED
Registration:
   Status: REGISTERED - SPECIFIC LICENSE RESERVATION
   Export-Controlled Functionality: ALLOWED
   Initial Registration: SUCCEEDED on Feb 05 2021 16:37:38 UTC
License Authorization:
    Status: AUTHORIZED - RESERVED on Feb 05 2021 16:37:38 UTC
Export Authorization Key:
   Features Authorized:
    <none>
Utility:
   Status: DISABLED
Data Privacy:
    Sending Hostname: yes
        Callhome hostname privacy: DISABLED
        Smart Licensing hostname privacy: DISABLED
   Version privacy: DISABLED
```
Transport:

```
Type: Transport Off
Miscellaneous:
   Custom Id: <empty>
License Usage
=============
Core and Aggregation Advanced SW Right-to-Use v1.0 per 100G (ADV-100G-RTU-1):
    Description: Core and Aggregation Advanced SW Right-to-Use v1.0 per 100G
   Count: 1
   Version: 1.0
   Status: AUTHORIZED
   Export status: NOT RESTRICTED
   Reservation:
       Reservation status: SPECIFIC INSTALLED
        Total reserved count: 1
Core & Aggr Advanced SIA per 100G (ADV-100G-SIA-3):
   Description: Core & Aggr Advanced SIA per 100G
   Count: 1
   Version: 1.0
   Status: AUTHORIZED
    Export status: NOT RESTRICTED
   Reservation:
        Reservation status: SPECIFIC INSTALLED
       Total reserved count: 1
Core and Aggregation Essentials SW Right-to-Use v1.0 per 100G (ESS-100G-RTU-1):
   Description: Core and Aggregation Essentials SW Right-to-Use v1.0 per 100G
   Count: 1
   Version: 1.0
   Status: AUTHORIZED
   Export status: NOT RESTRICTED
   Reservation:
       Reservation status: SPECIFIC INSTALLED
        Total reserved count: 1
Core & Aggr Essentials SIA per 100G (ESS-100G-SIA-3):
    Description: Core & Aggr Essentials SIA per 100G
    Count: 1
   Version: 1.0
   Status: AUTHORIZED
   Export status: NOT RESTRICTED
   Reservation:
        Reservation status: SPECIFIC INSTALLED
        Total reserved count: 1
Product Information
===================
UDI: PID:NCS-55A2-MOD-S,SN:FOC2245R05H
Agent Version
=============
Smart Agent for Licensing: 5.1.8 rel/25
Reservation Info
===============
License reservation: ENABLED
Overall status:
   Active: PID:NCS-55A2-MOD-S,SN:FOC2245R05H
       Reservation status: SPECIFIC INSTALLED on Feb 05 2021 16:37:38 UTC
        Last Confirmation code: 21662953
```

```
Specified license reservations:
    Core & Aggr Advanced SIA per 100G (ADV-100G-SIA-3):
        Description: Core & Aggr Advanced SIA per 100G
       Total reserved count: 1
        Enforcement type: ENFORCED
        Term information:
           Active: PID:NCS-55A2-MOD-S,SN:FOC2245R05H
                Authorization type: SPECIFIC INSTALLED on Feb 05 2021 16:37:38 UTC
                License type: TERM
                    Start Date: 2020-SEP-11 UTC
                    End Date: 2021-SEP-11 UTC
                    Term Count: 1
   Core & Aggr Essentials SIA per 100G (ESS-100G-SIA-3):
       Description: Core & Aggr Essentials SIA per 100G
       Total reserved count: 1
       Enforcement type: ENFORCED
        Term information:
            Active: PID:NCS-55A2-MOD-S,SN:FOC2245R05H
                Authorization type: SPECIFIC INSTALLED on Feb 05 2021 16:37:38 UTC
                License type: TERM
                    Start Date: 2020-SEP-11 UTC
                    End Date: 2021-SEP-11 UTC
                    Term Count: 1
   Core and Aggregation Advanced SW Right-to-Use v1.0 per 100G (ADV-100G-RTU-1):
       Description: Core and Aggregation Advanced SW Right-to-Use v1.0 per 100G
       Total reserved count: 1
       Enforcement type: ENFORCED
        Term information:
           Active: PID:NCS-55A2-MOD-S,SN:FOC2245R05H
                Authorization type: SPECIFIC INSTALLED on Feb 05 2021 16:37:38 UTC
                License type: TERM
                    Start Date: 2021-JAN-11 UTC
                    End Date: 2022-JAN-11 UTC
                    Term Count: 1
   Core and Aggregation Essentials SW Right-to-Use v1.0 per 100G (ESS-100G-RTU-1):
       Description: Core and Aggregation Essentials SW Right-to-Use v1.0 per 100G
       Total reserved count: 1
       Enforcement type: ENFORCED
        Term information:
           Active: PID:NCS-55A2-MOD-S,SN:FOC2245R05H
                Authorization type: SPECIFIC INSTALLED on Feb 05 2021 16:37:38 UTC
                License type: TERM
                    Start Date: 2021-JAN-11 UTC
                    End Date: 2022-JAN-11 UTC
                    Term Count: 1
```
To display the license usage information, use the**show license usage** command:

```
RP/0/RSP0/CPU0:router# show license usage
Fri Feb 5 16:38:08.167 UTC
License Authorization:
   Status: AUTHORIZED - RESERVED on Feb 05 2021 16:37:38 UTC
Core and Aggregation Advanced SW Right-to-Use v1.0 per 100G (ADV-100G-RTU-1):
   Description: Core and Aggregation Advanced SW Right-to-Use v1.0 per 100G
   Count: 1
   Version: 1.0
   Status: AUTHORIZED
   Export status: NOT RESTRICTED
    Reservation:
       Reservation status: SPECIFIC INSTALLED
       Total reserved count: 1
```

```
Core & Aggr Advanced SIA per 100G (ADV-100G-SIA-3):
   Description: Core & Aggr Advanced SIA per 100G
   Count: 1
   Version: 1.0
   Status: AUTHORIZED
    Export status: NOT RESTRICTED
   Reservation:
        Reservation status: SPECIFIC INSTALLED
        Total reserved count: 1
Core and Aggregation Essentials SW Right-to-Use v1.0 per 100G (ESS-100G-RTU-1):
    Description: Core and Aggregation Essentials SW Right-to-Use v1.0 per 100G
    Count: 1
   Version: 1.0
   Status: AUTHORIZED
   Export status: NOT RESTRICTED
   Reservation:
        Reservation status: SPECIFIC INSTALLED
        Total reserved count: 1
Core & Aggr Essentials SIA per 100G (ESS-100G-SIA-3):
    Description: Core & Aggr Essentials SIA per 100G
    Count: 1
   Version: 1.0
   Status: AUTHORIZED
   Export status: NOT RESTRICTED
   Reservation:
        Reservation status: SPECIFIC INSTALLED
        Total reserved count: 1
```
To display all the license summaries, use the**show license summary** command:

RP/0/RSP0/CPU0:router# show license summary

```
Fri Feb 5 16:37:51.470 UTC
Smart Licensing is ENABLED
License Reservation is ENABLED
Registration:
    Status: REGISTERED - SPECIFIC LICENSE RESERVATION
    Export-Controlled Functionality: ALLOWED
License Authorization:
Status: AUTHORIZED - RESERVED
License Usage:
License Entitlement Tag Count Status
-----------------------------------------------------------------------------
Core and Aggregation... (ADV-100G-RTU-1) 1 AUTHORIZED
Core & Aggr Advanced... (ADV-100G-SIA-3) 1 AUTHORIZED<br>Core and Aggregation... (ESS-100G-RTU-1) 1 AUTHORIZED<br>Core & Aggr Essentia (ESS-100G-SIA-3) 1 AUTHORIZED
Core and Aggregation... (ESS-100G-RTU-1) 1 AUTHORIZED<br>Core & Aggr Essentia... (ESS-100G-SIA-3) 1 AUTHORIZED
Core & Aggr Essentia... (ESS-100G-SIA-3) 1 AUTHORIZED
```
To display the license status information, use the**show license status** command:

RP/0/RSP0/CPU0:router# show license status Fri Feb 5 16:38:03.370 UTC Smart Licensing is ENABLED Utility: Status: DISABLED License Reservation is ENABLED

Ш

```
Data Privacy:
   Sending Hostname: yes
       Callhome hostname privacy: DISABLED
        Smart Licensing hostname privacy: DISABLED
   Version privacy: DISABLED
Transport:
   Type: Transport Off
Registration:
    Status: REGISTERED - SPECIFIC LICENSE RESERVATION
   Export-Controlled Functionality: ALLOWED
   Initial Registration: SUCCEEDED on Feb 05 2021 16:37:38 UTC
License Authorization:
   Status: AUTHORIZED - RESERVED on Feb 05 2021 16:37:38 UTC
Export Authorization Key:
   Features Authorized:
       <none>
Miscellaneous:
   Custom Id: <empty>
```
## <span id="page-44-0"></span>**Configuring Smart Licensing**

### **Prerequisites for Configuring Smart Licensing**

Ensure that you have completed the following activities on Cisco Smart Software Manager:

- Set up a Cisco Smart Account. For more information, see the *How Smart Licensing Works* section in this document.
- Set up Virtual Account or accounts. For more information, see the *Virtual Accounts* section in the [Smart](https://software.cisco.com/web/fw/softwareworkspace/smartlicensing/ssmcompiledhelps/converged_CSSM_OLH.pdf) [Software](https://software.cisco.com/web/fw/softwareworkspace/smartlicensing/ssmcompiledhelps/converged_CSSM_OLH.pdf) Manager Help.
- Create user roles in the **Users** tab in the **Manage Smart Account** page. Provide the appropriate user access rights.
- Accept the Smart Software Licensing Agreement on Cisco Smart Software Manager to register your router.
- Have a layer 3 connection set up on your router.
- Configure a valid DNS and proper time on the router to connect CSSM or CSSM On-Prem.

## **Setting up the Router for Smart Licensing**

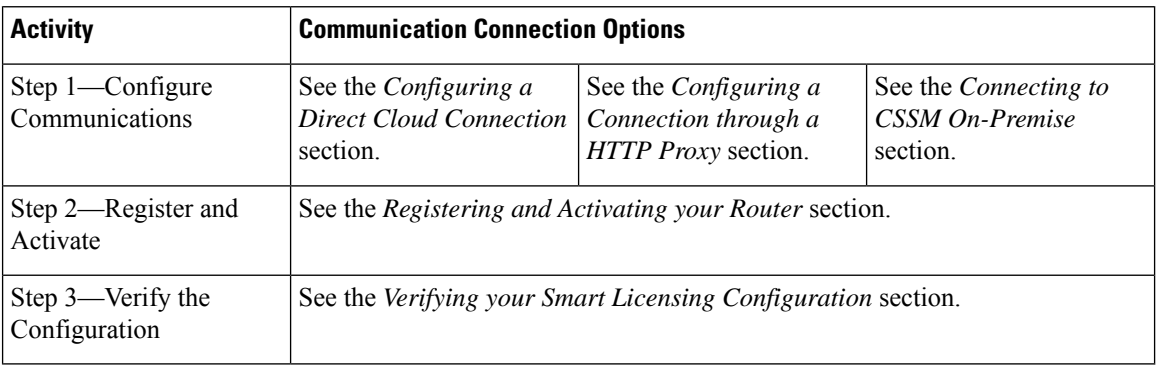

**Table 12: Three-step Roadmap to Set up the Router for Smart Licensing**

## **Configuring a Communications Connection Between the Router and Cisco Smart Software Manager**

### **Configuring a Direct Cloud Connection**

In this deployment option, the **configure call-homeprofile** is configured by default. Use the **show call-home profile all** command to check the profile status.

Call Home service provides email-based and web-based notification of critical system events to Cisco Smart Software Manager.

To configure and enable Call Home service:

### **SUMMARY STEPS**

- **1. configure**
- **2. call-home**
- **3. service active**
- **4. contact-email-addr** *email-address*
- **5. profile CiscoTAC-1**
- **6. destination transport-method http**
- **7. destination address http** *url*
- **8. active**
- **9. no destination transport-method email**
- **10. commit**
- **11. exit**
- **12. exit**

### **DETAILED STEPS**

 $\mathbf I$ 

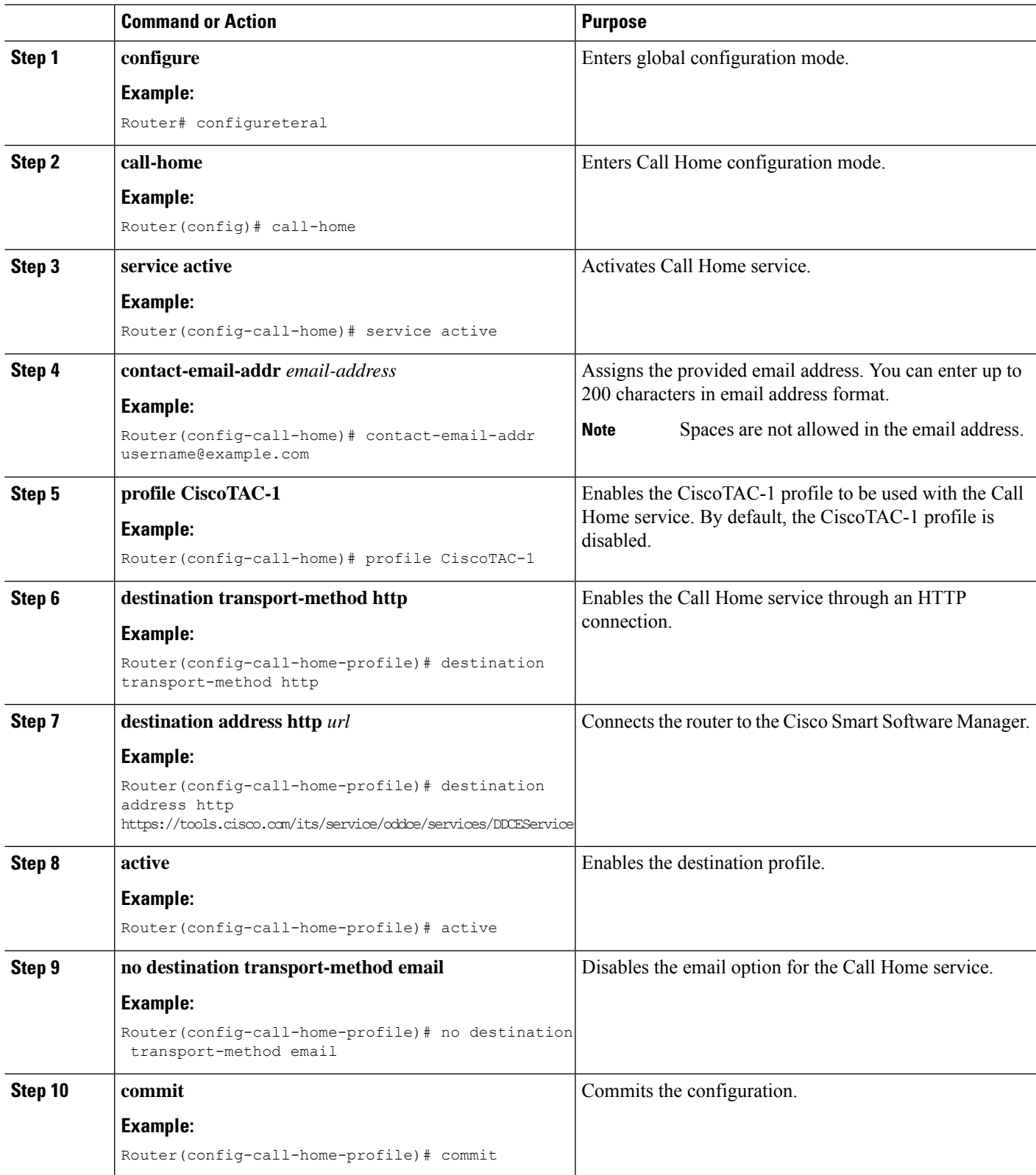

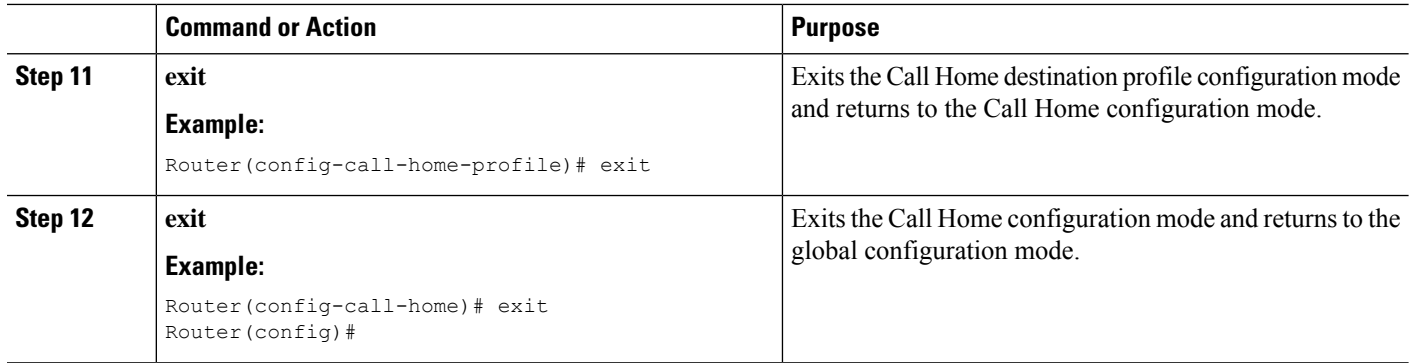

### **Configuring a Connection Through an HTTP Proxy**

The Call Home service can be configured through an HTTPs proxy server.

### **SUMMARY STEPS**

- **1. configure**
- **2. call-home**
- **3. service active**
- **4. contact-email-address** *email-address*
- **5. http-proxy** *proxy-address* **port** *port-number*
- **6. profile CiscoTAC-1**
- **7. no destination transport-method email**
- **8. exit**
- **9. profile** *profile-name*
- **10. reporting smart-licensing-data**
- **11. destination transport-method http**
- **12. destination address http** *url*
- **13. active**
- **14. exit**
- **15. exit**
- **16. commit**

### **DETAILED STEPS**

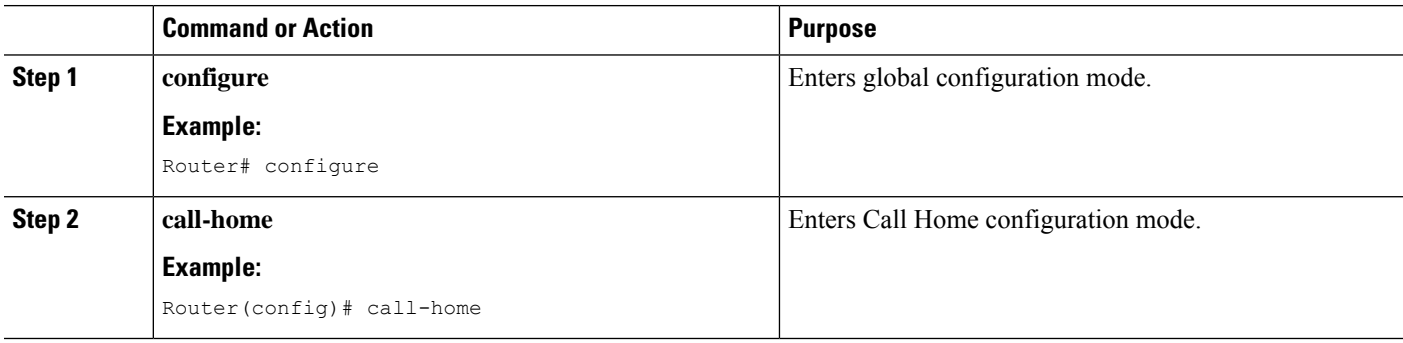

I

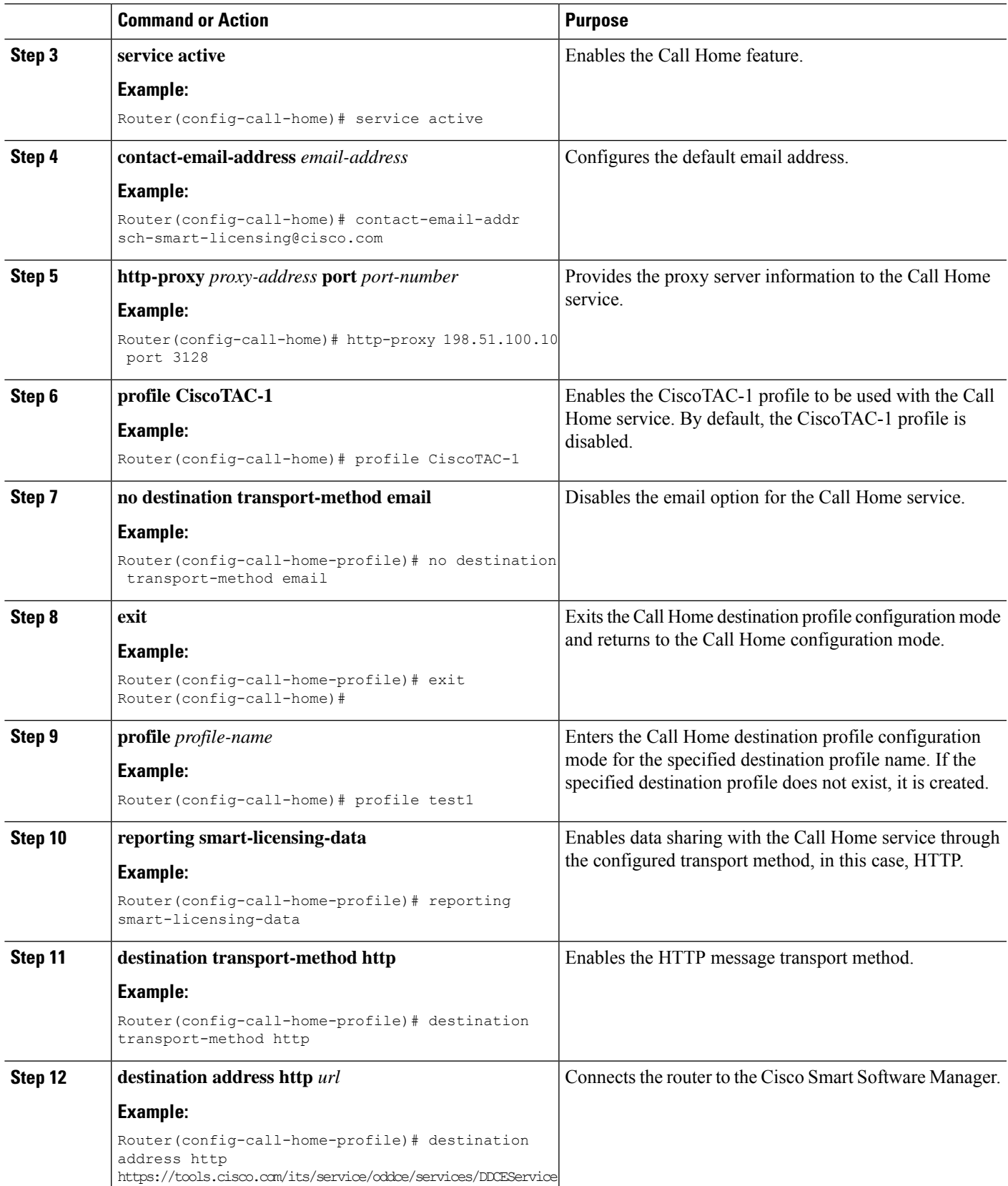

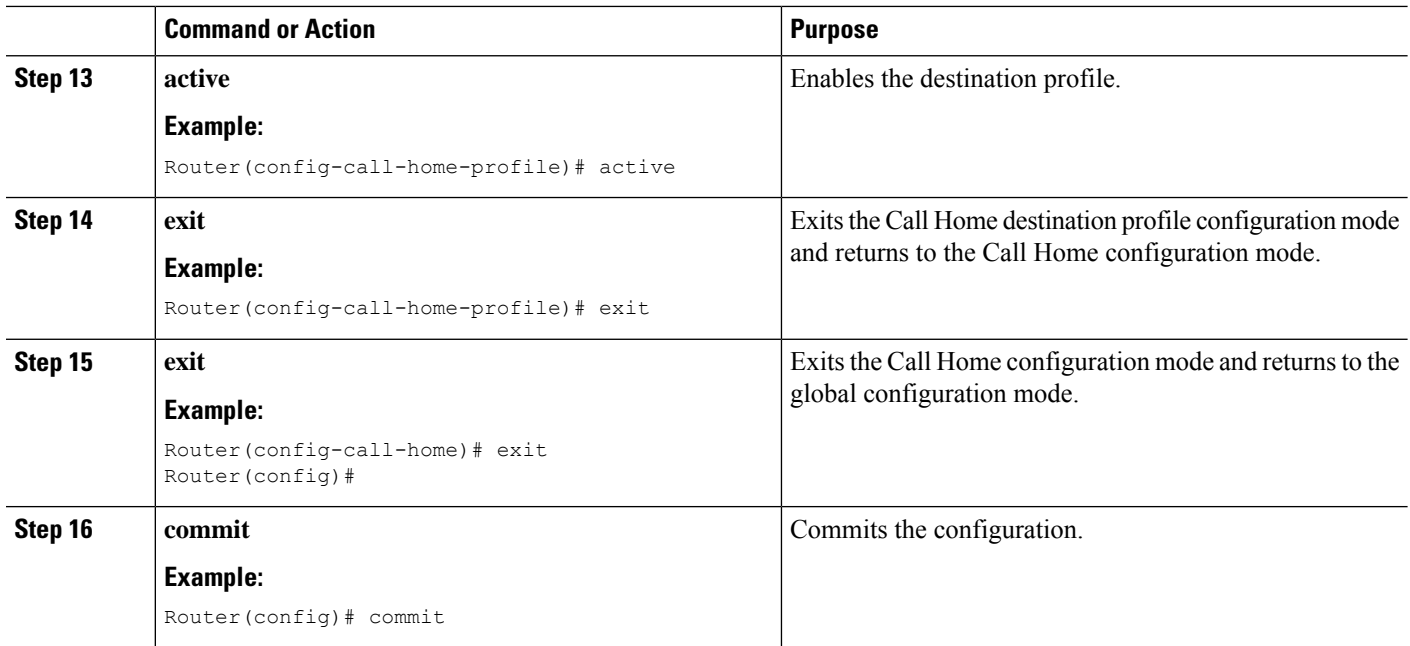

### **Configuring Smart Transport Through an HTTPs Proxy**

To use a proxy server to communicate with CSSM when using the Smart transport mode, complete the following steps:

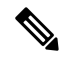

**Note** Authenticated HTTPs proxy configurations are not supported.

### **SUMMARY STEPS**

- **1. configure terminal**
- **2. license smart transport smart**
- **3. license smart url***transport-url*
- **4. license smart proxy** *hostname***port***port-number*
- **5. commit**

### **DETAILED STEPS**

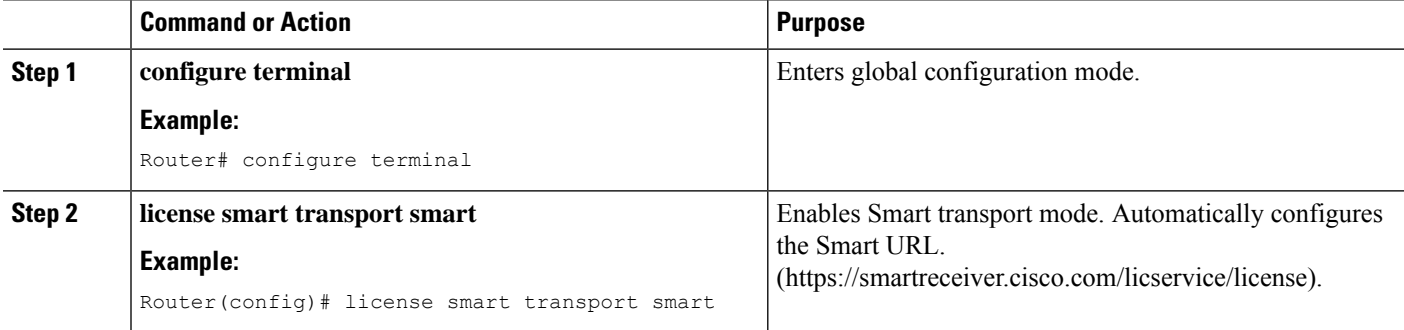

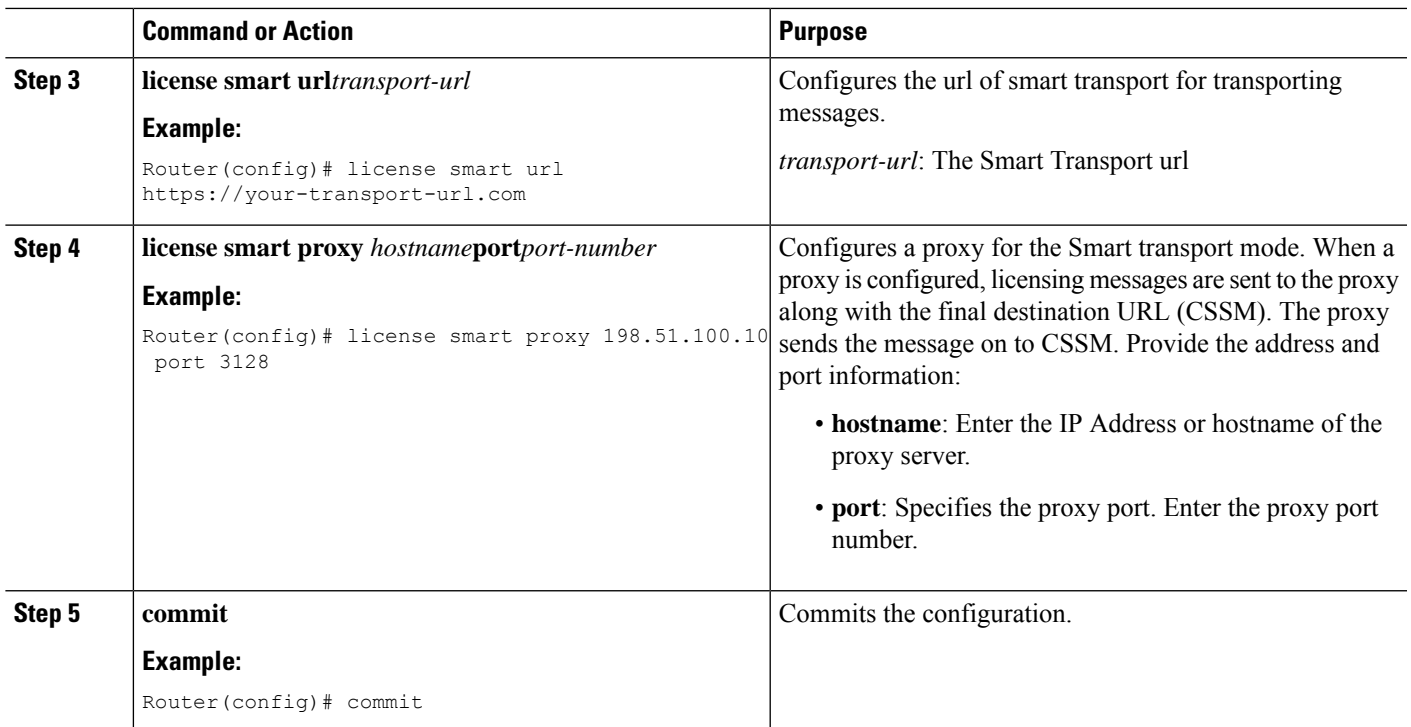

### **Connecting to CSSM On-Premise**

Thissection describes how to configure the Call Home service for on-premise smartsoftware through connected or disconnected mode.

### **SUMMARY STEPS**

- **1. configure**
- **2. call-home**
- **3. profile** *profile-name*
- **4. reporting smart-licensing-data**
- **5. destination transport-method http**
- **6. destination address http** *url*
- **7. no destination address http** *url*
- **8. destination preferred-msg-format** {**long-text** | **short-text** | **xml**}
- **9. active**
- **10. exit**
- **11. exit**
- **12. http client source-interface** *ip-version interface-type interface-number*
- **13. crypto ca trustpoint** *name*
- **14. commit**
- **15. end**

I

### **DETAILED STEPS**

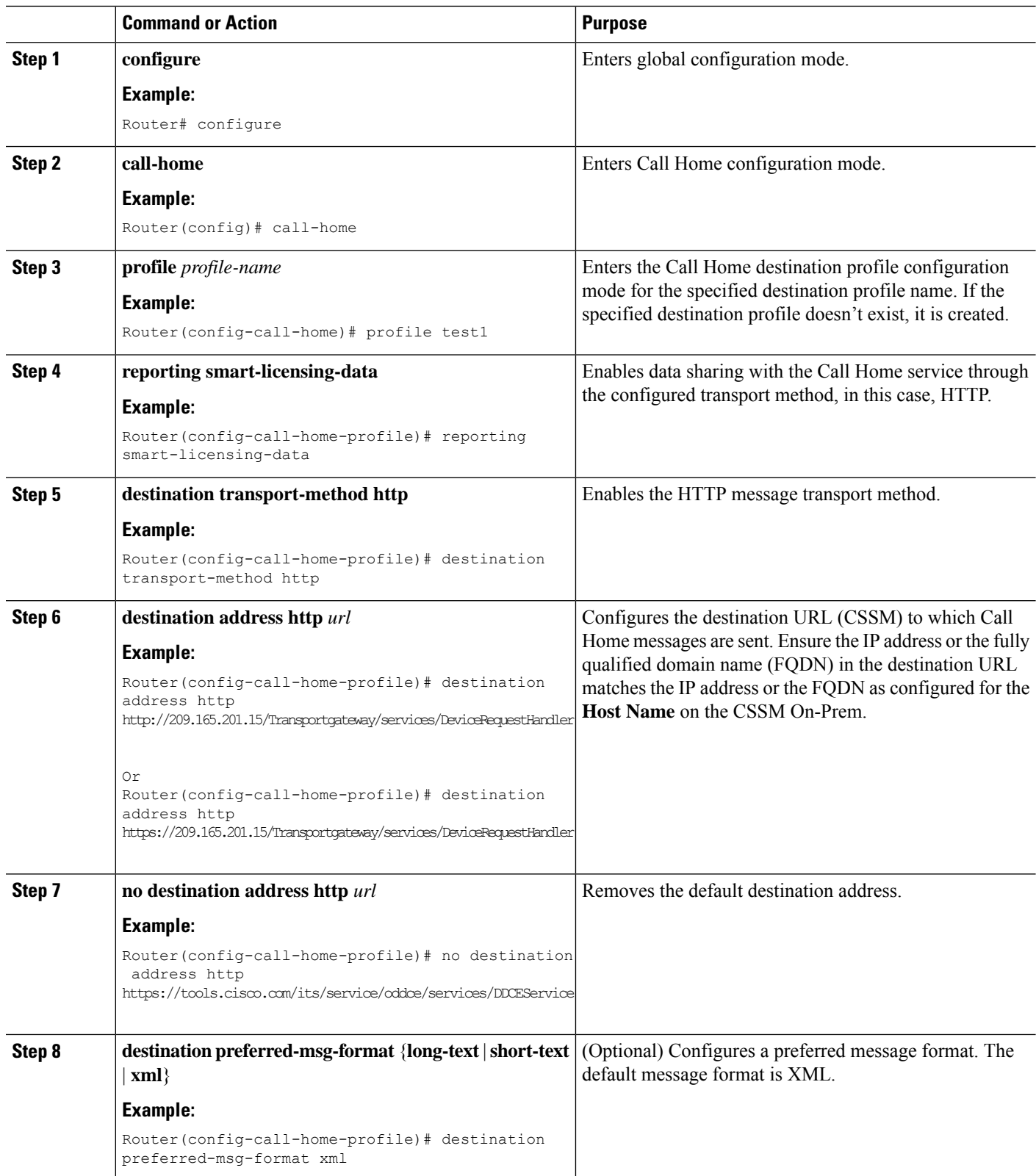

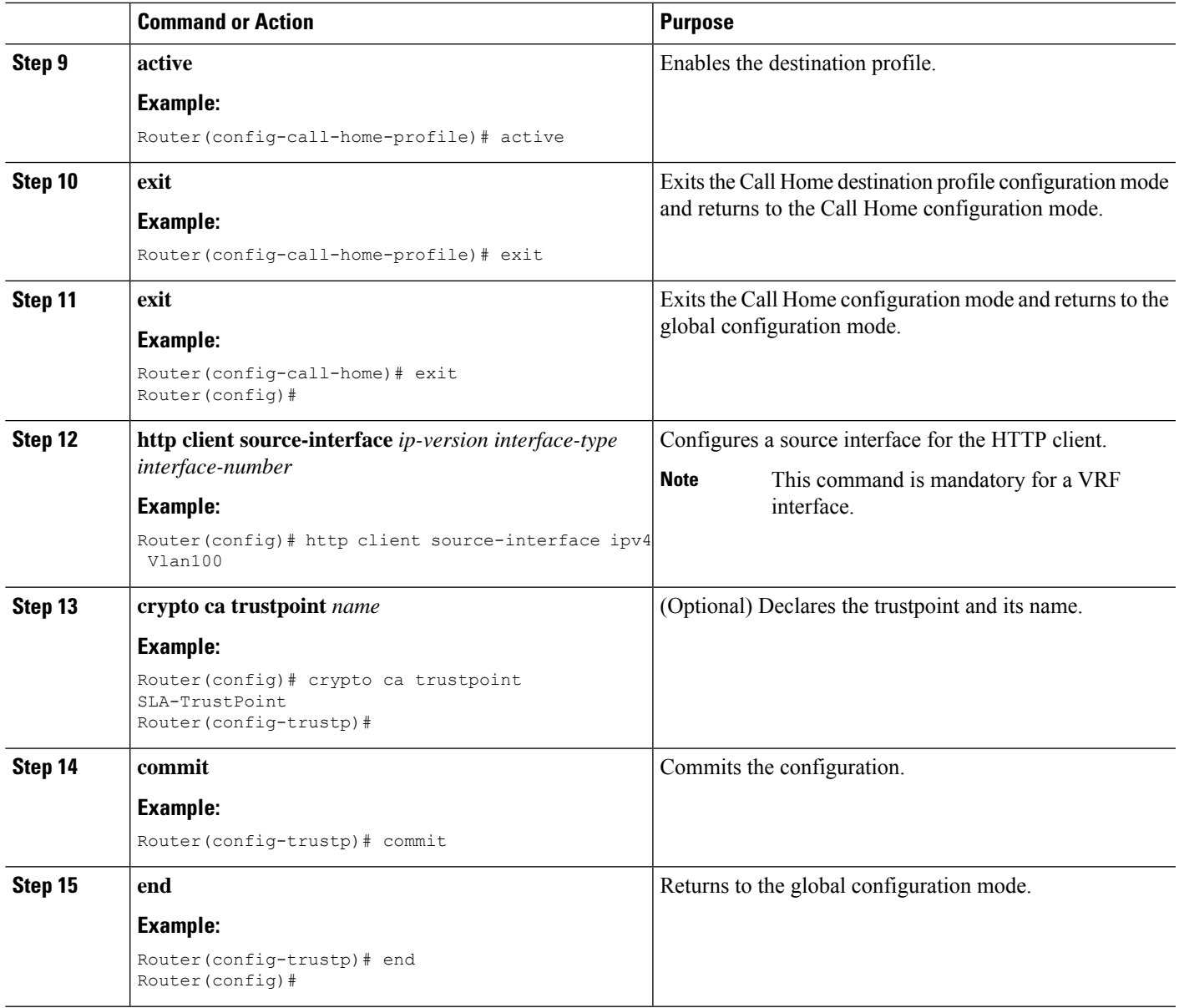

### <span id="page-52-0"></span>**Installing CSSM On-Premise**

For information on installation instructions, see the Smart Software Manager On-Prem [Installation](https://www.cisco.com/web/software/286285517/147683/Smart_Software_Manager_On-Prem_7_Installation_Guide.pdf) Guide.

## **Registering and Activating Your Router**

Product registration securely associates a device with the Smart Account and the Virtual Account of your choice. It also establishes trust between the end product and the CSSM. Tokens are used to register a product with the appropriate Virtual Account on CSSM Cloud (on Cisco.com) or CSSM On-Premise.

A Registration Token:

- Can be either used once or reused multiple times. You can set a limit to the number of times a token can be reused when you create the token.
- Can be created and revoked at any time.
- Expires after a period of time (default is 30 days; minimum is one day; maximum is 365 days)
- A Registration Token is not:
	- Product specific: The same Registration Token can be used on different product types.
	- A license, key, or PAK.
	- Stored on the Cisco device and they are not persistent.
	- Required after the product isregistered. Token expiration has no effect on previously registered products; it simply means that that token can no longer be used to register a new product.

### **Generating a New Token from CSSM**

**Step 1** If you choose the direct cloud access deployment option, log in to CSSM from <https://software.cisco.com/>.

If you chose the mediated access deployment option, log in to CSSM On-Prem from *https://<on-prem-ip-address>:8443*.

- **Step 2** Select the **Inventory** tab.
- **Step 3** From the Virtual Account drop-down list, choose the virtual account to which you want to register your product.
- **Step 4** Select the **General** tab.
- **Step 5** Click **New Token**.

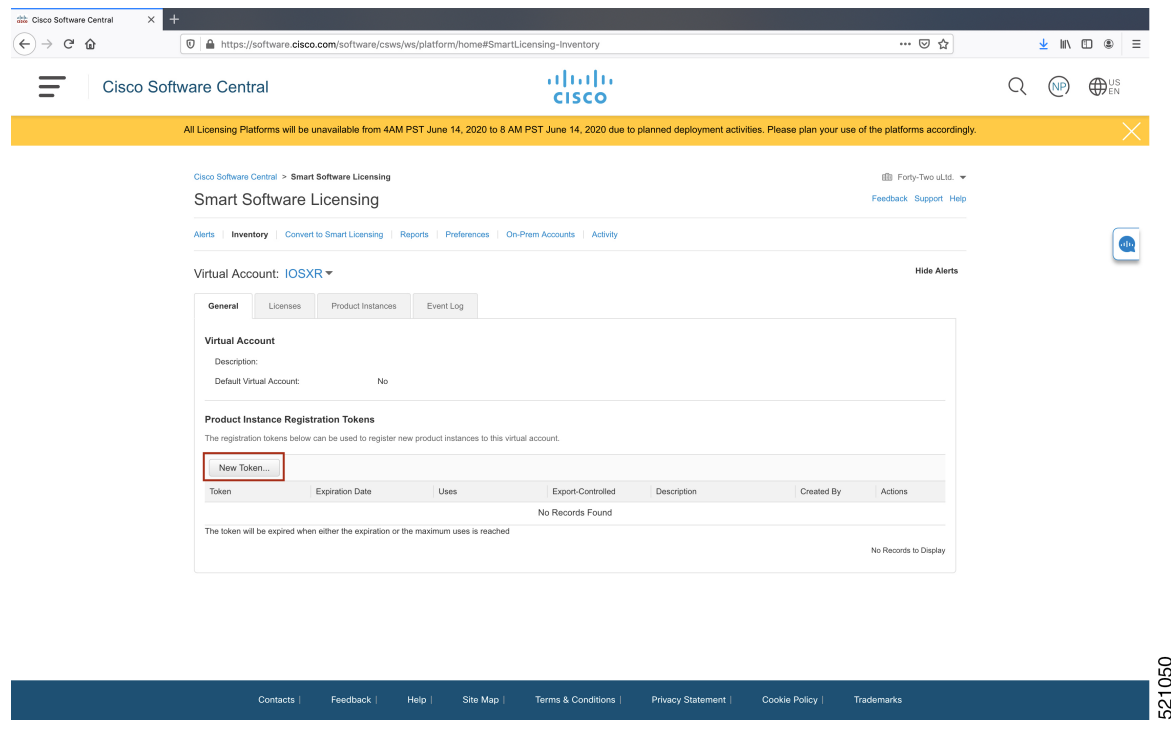

The **Create Registration Token** window is displayed.

**Step 6** In the **Description** field, enter the token description.

In the **Expire After** field, enter the number of days the token must be active. The default value is 30 days.

In the **Max. Number of Uses** field, enter the maximum number of uses allowed after which the token expires.

Select the **Allow** export-controlled functionality on the products registered with this token checkbox to ensure Cisco compliance with US and country-specific export policies and guidelines. For more information, see [https://www.cisco.com/c/en/us/about/legal/global-export-trade.html.](https://www.cisco.com/c/en/us/about/legal/global-export-trade.html)

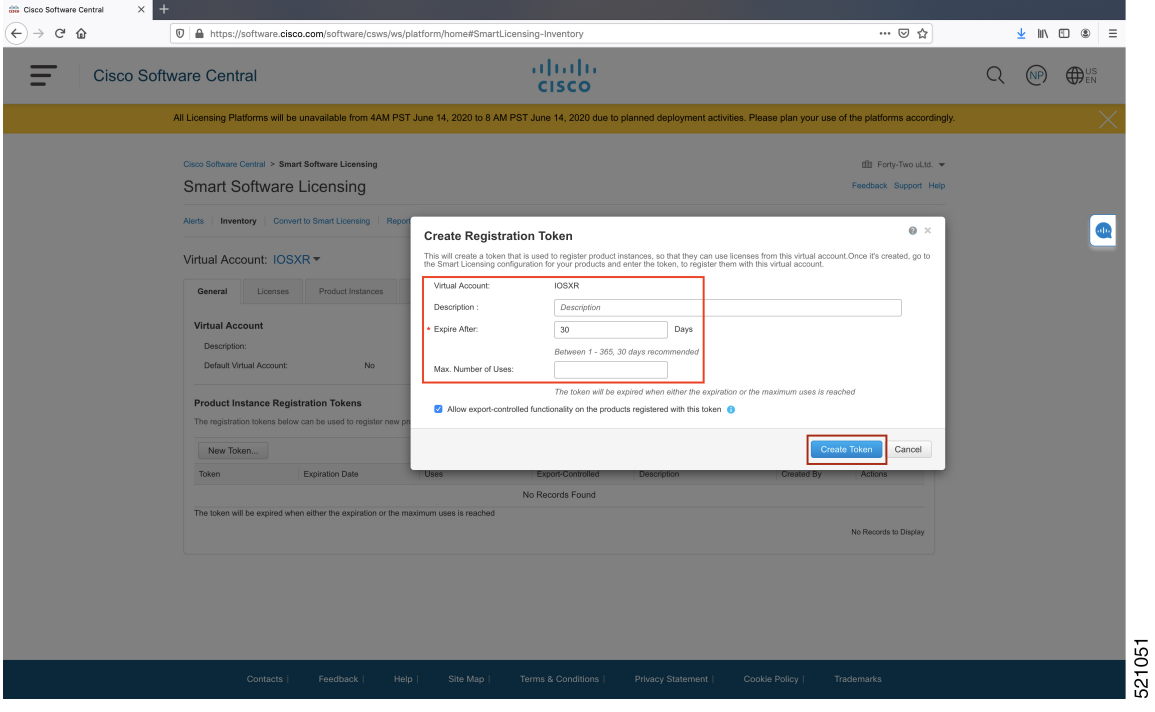

Click **Create Token**.

**Step 7** After the token is created, select and copy the token to a text file.

I

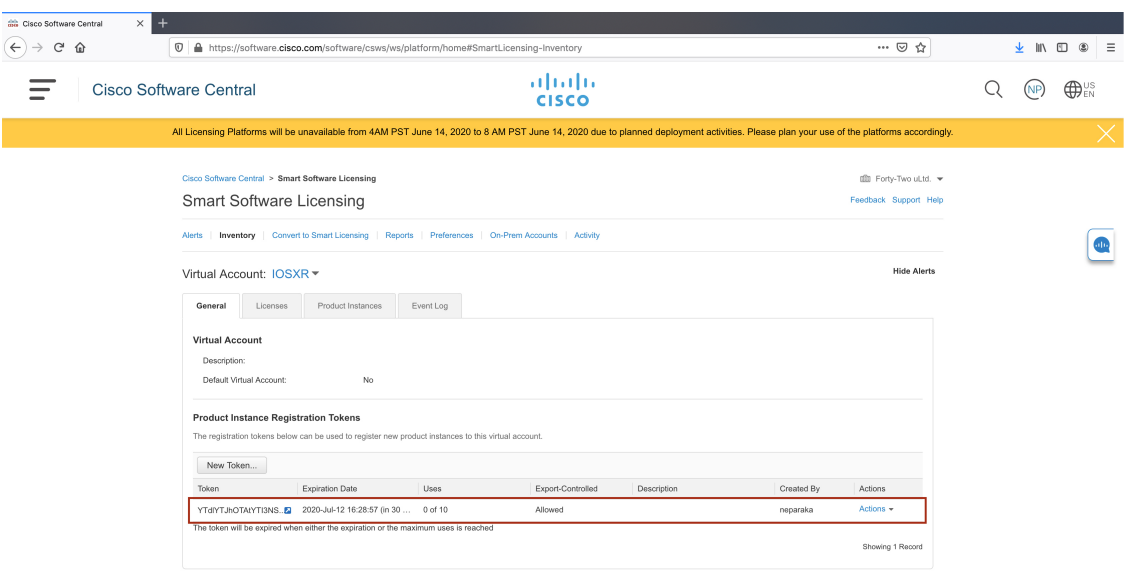

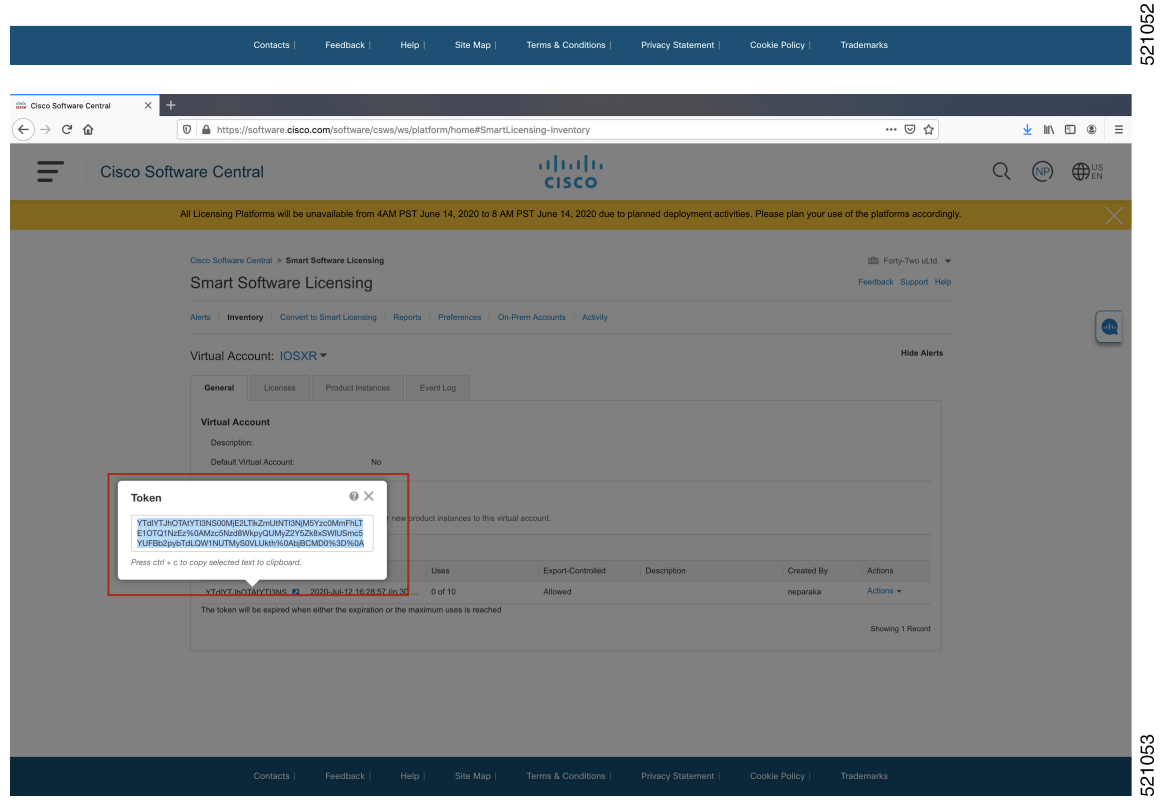

You need this token to register your router.

ı

### **What to do next**

See the *Registering Your Device With the Token* section.

### **Registering Your Device With the Token**

### **SUMMARY STEPS**

**1. license smart register idtoken** *token-ID*

### **DETAILED STEPS**

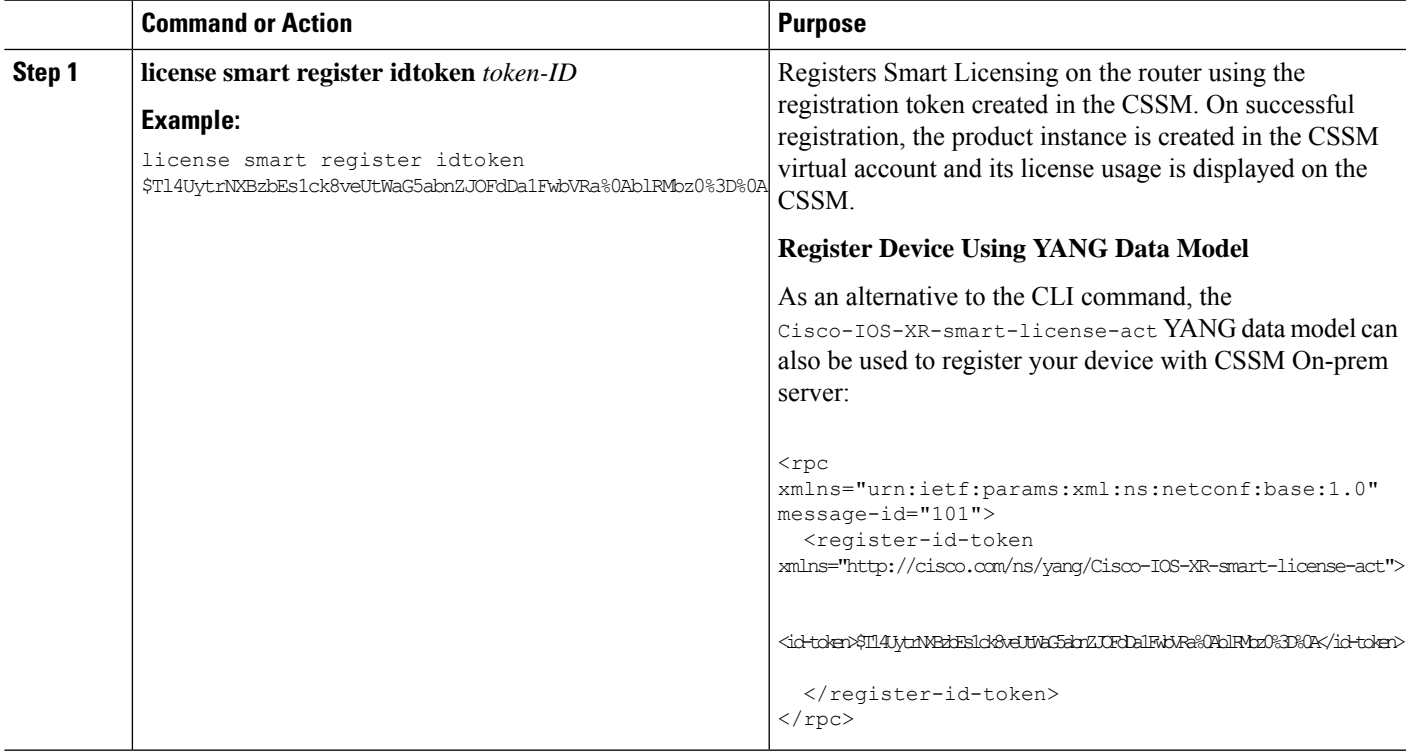

## **Renewing Your Smart Licensing Registration**

Your registration is automatically renewed every six months. To find the status of the license, use the **license smart renew auth** command.

As long as the license is in an 'Authorized' or 'Out-of-compliance' (OOC) state, the authorization period is renewed. Grace period starts when an authorization period expires. During the grace period or when the grace period is in the 'Expired' state, the system continues to try to renew the authorization period. If a retry is successful, a new authorization period starts.

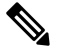

**Note**

If the smart license renewal fails, then the product instance goes to an unidentified state and starts consuming the evaluation period.

#### **Before you begin**

Ensure that the following conditions are met to renew your smart license:

- Smart licensing is enabled.
- The router is registered.

### **SUMMARY STEPS**

**1. license smart renew** {**auth** | **id**}

#### **DETAILED STEPS**

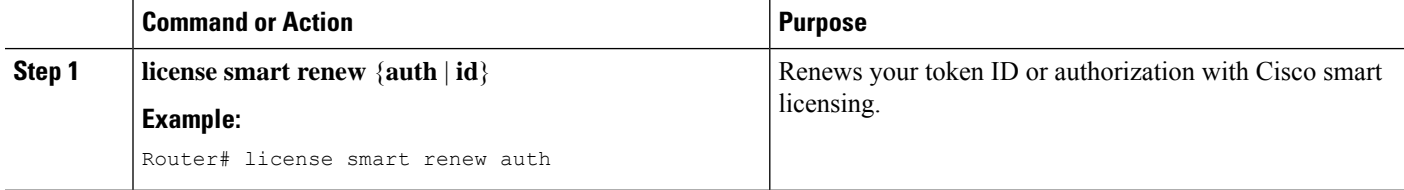

#### **Example**

#### **Renew Token ID Using YANG Data Model**

You can renew your token ID or smart licensing regsistration using Cisco-IOS-XR-smart-license-act YANG data model. The following example shows the NETCONF RPC request:

```
<rpc xmlns="urn:ietf:params:xml:ns:netconf:base:1.0" message-id="101">
  <renew-id xmlns="http://cisco.com/ns/yang/Cisco-IOS-XR-smart-license-act"/>
\langle/rpc>
```
To renew the authorization, use the following NETCONF RPC request:

```
<rpc xmlns="urn:ietf:params:xml:ns:netconf:base:1.0" message-id="101">
 <renew-auth xmlns="http://cisco.com/ns/yang/Cisco-IOS-XR-smart-license-act"/>
\langle /rpc>
```
### **Deregistering Your Router from CSSM**

When a router is taken off the inventory, shipped elsewhere for redeployment, or returned to Cisco for replacement, you can deregister that router.

#### **Before you begin**

Ensure that a Layer 3 connection to CSSM is available to successfully deregister the device.

### **SUMMARY STEPS**

**1. license smart deregister**

### **DETAILED STEPS**

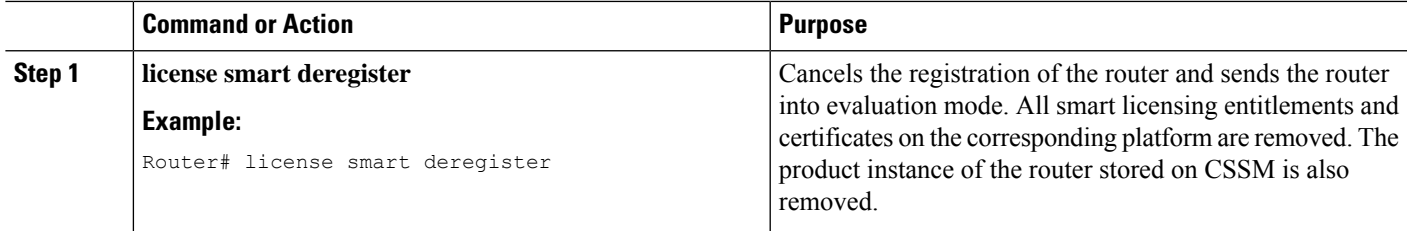

### **Example**

### **Deregister Device Using YANG Data Model**

You can deregister your device with CSSM On-prem server using Cisco-IOS-XR-smart-license-act YANG data model. The following example shows the NETCONF RPC request:

```
<rpc xmlns="urn:ietf:params:xml:ns:netconf:base:1.0" message-id="101">
 <de-register xmlns="http://cisco.com/ns/yang/Cisco-IOS-XR-smart-license-act"/>
\langle /rpc>
```
## <span id="page-58-0"></span>**Verifying the Smart Licensing Configuration**

Use the following **show** commands to verify the default Smart Licensing configuration. If any issue is detected, take corrective action before making further configurations.

### **SUMMARY STEPS**

- **1. show license status**
- **2. show license all**
- **3. show license status**
- **4. show license udi**
- **5. show license summary**
- **6. show license platform summary**
- **7. show license platform detail**
- **8. show call-home smart-licensing statistics**

### **DETAILED STEPS**

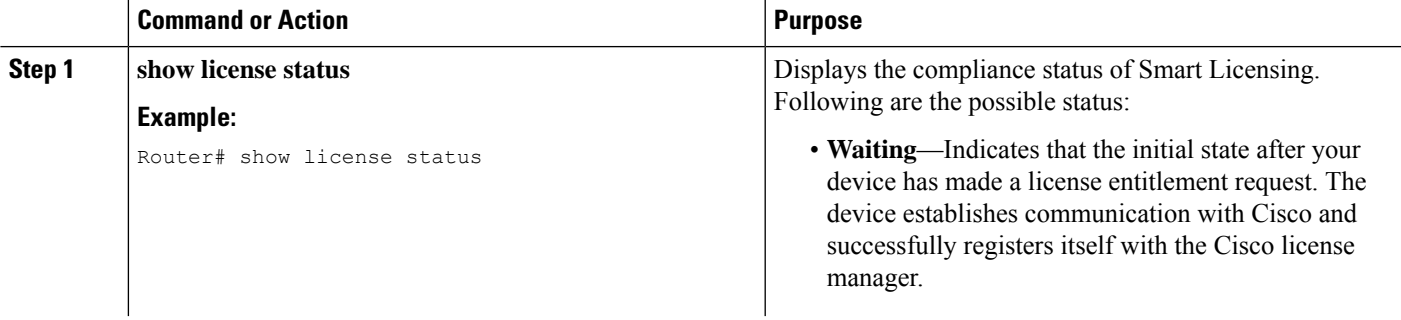

I

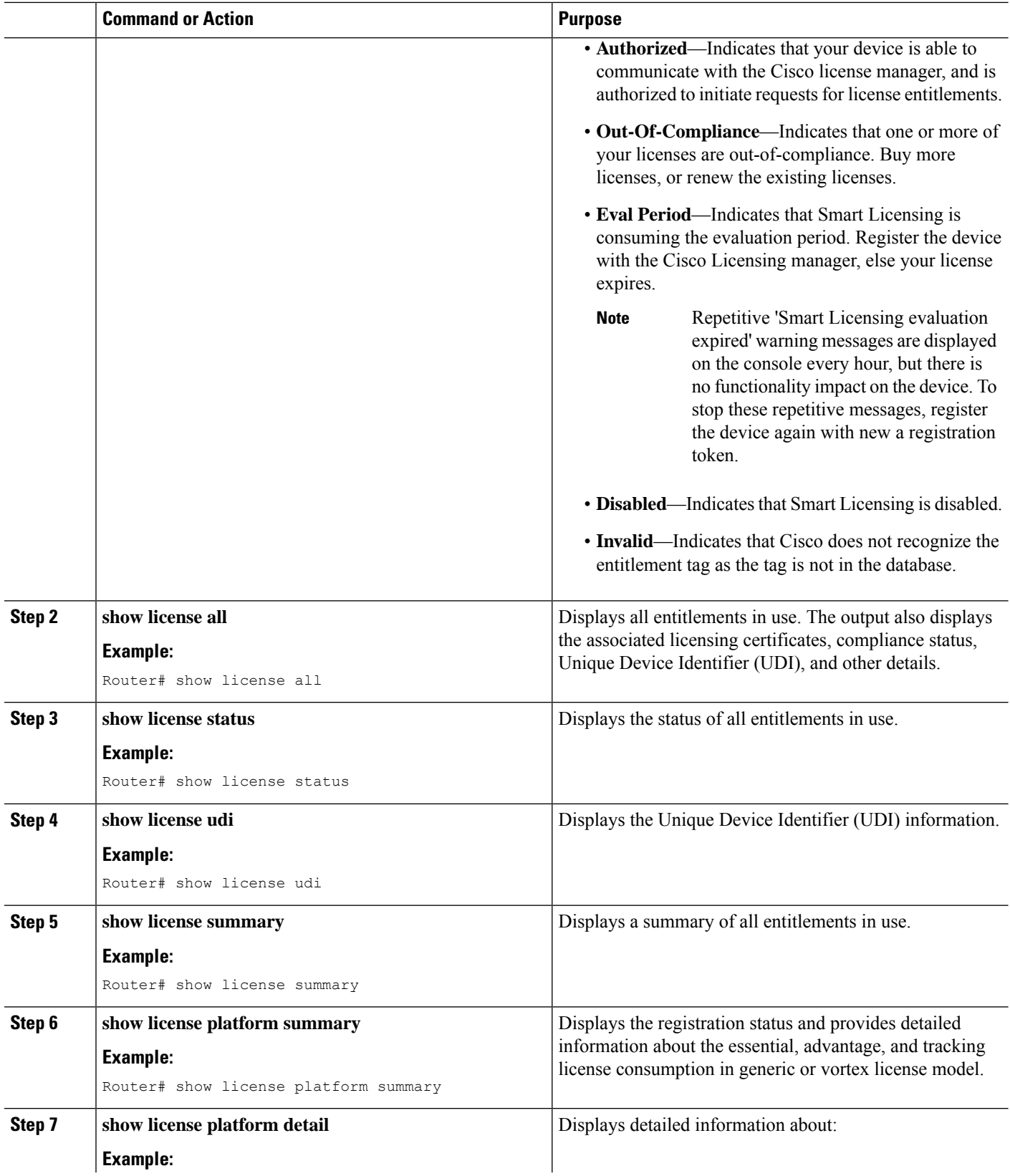

ı

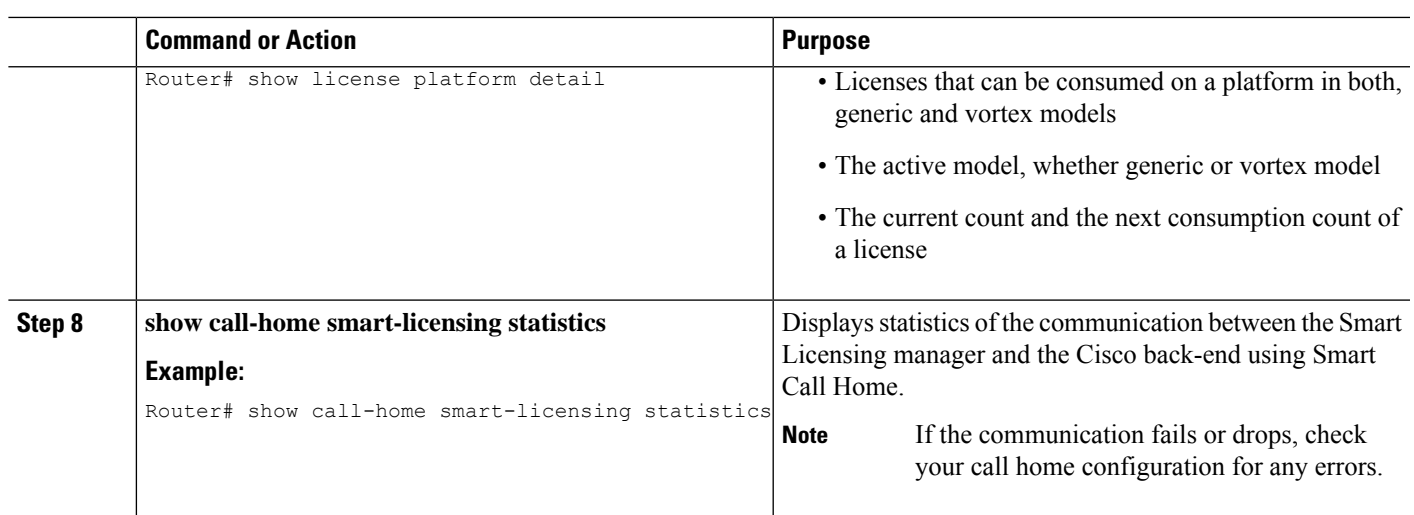

## **Smart Licensing Configuration Examples**

### **Example: Viewing the Call Home Profile**

To display the **http Call Home profile** or the **On-Prem Call Home profile**, use the **show call-home profile all** command.

```
RP/0/RSP0/CPU0:router# show call-home profile all
Fri Sep 11 17:56:22.254 PDT
Profile Name: CiscoTAC-1
   Profile status: ACTIVE
   Profile mode: Full Reporting
   Reporting Data: Smart Call Home, Smart Licensing
   Preferred Message Format: xml
   Message Size Limit: 3145728 Bytes
   Transport Method: http
   HTTP address(es): https://tools.cisco.com/its/service/oddce/services/DDCEService
   Other address(es): default
   Periodic configuration info message is scheduled every 11 day of the month at 11:25
   Periodic inventory info message is scheduled every 11 day of the month at 11:10
   Alert-group Severity
    ------------------------ ------------
   inventory
   Syslog-Pattern Severity
    ------------------------ ------------
    .* critical
RP/0/RSP0/CPU0:router#show call-home profile all
Fri Sep 11 17:33:00.962 PDT
Profile Name: CiscoTAC-1
   Profile status: ACTIVE
   Profile mode: Full Reporting
   Reporting Data: Smart Call Home, Smart Licensing
   Preferred Message Format: xml
   Message Size Limit: 3145728 Bytes
```
Transport Method: http HTTP address(es): http://10.30.110.38/Transportgateway/services/DeviceRequestHandler Other address(es): default Periodic configuration info message is scheduled every 11 day of the month at 11:25 Periodic inventory info message is scheduled every 11 day of the month at 11:10 Alert-group Severity ------------------------ ----------- inventory normal Syslog-Pattern Severity ------------------------ ------------ .critical

### **Example: Viewing License Information Before Registration**

To display the license entitlements, use the **show license all** command:

```
RP/0/RSP0/CPU0:router# show license all
Smart Licensing Status
======================
Smart Licensing is ENABLED
Registration:
 Status: UNREGISTERED
 Export-Controlled Functionality: NOT ALLOWED
License Authorization:
 Status: EVAL MODE
 Evaluation Period Remaining: 33 days, 22 hours, 52 minutes, 34 seconds
Export Authorization Key:
 Features Authorized:
   <none>
Utility:
 Status: DISABLED
Data Privacy:
 Sending Hostname: yes
   Callhome hostname privacy: DISABLED
   Smart Licensing hostname privacy: DISABLED
 Version privacy: DISABLED
Transport:
 Type: Callhome
License Usage
==============
(A9K-48P10G-TR-UPG):
 Description:
 Count: 1
 Version: 1.0
 Status: EVAL MODE
 Export status: NOT RESTRICTED
Product Information
===================
UDI: PID:ASR-9906,SN:FOX2247P3QM
```
Ш

```
HA UDI List:
    0/RSP0/CPU0: Active:PID:ASR-9906,SN:FOX2247P3QM
    0/RSP1/CPU0: Standby:PID:ASR-9906,SN:FOX2247P3QM
Agent Version
=============
Smart Agent for Licensing: 4.10.10 rel/45
Reservation Info
================
```
License reservation: DISABLED

To display the license usage information, use the **show license usage** command:

```
RP/0/RSP0/CPU0:router# show license usage
License Authorization:
  Status: EVAL MODE
  Evaluation Period Remaining: 33 days, 22 hours, 51 minutes, 34 seconds
(A9K-48P10G-TR-UPG):
 Description:
 Count: 1
 Version: 1.0
  Status: EVAL MODE
 Export status: NOT RESTRICTED
```
To display all the license summaries, use the **show license summary** command:

```
RP/0/RSP0/CPU0:router# show license summary
Smart Licensing is ENABLED
```

```
Registration:
 Status: UNREGISTERED
 Export-Controlled Functionality: NOT ALLOWED
License Authorization:
 Status: EVAL MODE
 Evaluation Period Remaining: 33 days, 22 hours, 42 minutes, 48 seconds
License Usage:
 License Entitlement tag Count Status
 -------------------------------------------------------------------------
                       (A9K-48P10G-TR-UPG) 1 EVAL MODE
```
To display the license status information, use the **show license status** command:

```
RP/0/RSP0/CPU0:router# show license status
Smart Licensing is ENABLED
Utility:
 Status: DISABLED
Data Privacy:
 Sending Hostname: yes
   Callhome hostname privacy: DISABLED
   Smart Licensing hostname privacy: DISABLED
 Version privacy: DISABLED
Transport:
 Type: Callhome
Registration:
 Status: UNREGISTERED
```

```
Export-Controlled Functionality: NOT ALLOWED
License Authorization:
  Status: EVAL MODE
 Evaluation Period Remaining: 33 days, 22 hours, 41 minutes, 37 seconds
Export Authorization Key:
 Features Authorized:
    <none>
```
### **Example: Registering the Router**

To register a device, use the **license smart register idtoken** command:

```
Router# license smart register idtoken
Tl4UytrNXBzbEs1ck8veUtWaG5abnZJOFdDa1FwbVRa%0AblRMbz0%3D%0A
```
### **Example: Viewing License Information After Registration**

To display the license entitlements, use the **show license all** command

```
RP/0/RSP0/CPU0:router# show license all
Smart Licensing Status
======================
Smart Licensing is ENABLED
Registration:
 Status: REGISTERED
  Smart Account: Forty-Two uLtd.
 Virtual Account: IOSXR
 Export-Controlled Functionality: ALLOWED
 Initial Registration: SUCCEEDED on Sep 11 2020 18:13:49 PDT
 Last Renewal Attempt: None
 Next Renewal Attempt: Mar 10 2021 17:13:48 PST
 Registration Expires: Sep 11 2021 18:08:46 PDT
License Authorization:
 Status: OUT OF COMPLIANCE on Sep 11 2020 18:14:01 PDT
 Last Communication Attempt: SUCCEEDED on Sep 11 2020 18:14:01 PDT
 Next Communication Attempt: Sep 12 2020 06:14:00 PDT
 Communication Deadline: Dec 10 2020 17:08:59 PST
Export Authorization Key:
 Features Authorized:
   <none>
Utility:
 Status: DISABLED
Data Privacy:
  Sending Hostname: yes
   Callhome hostname privacy: DISABLED
   Smart Licensing hostname privacy: DISABLED
 Version privacy: DISABLED
Transport:
 Type: Callhome
License Usage
```
==============

Essentials Software RTU License (per 100G) for Edge (ESS-SE-100G-RTU-1): Description: Essentials Software RTU License (per 100G) for Edge Count: 1 Version: 1.0 Status: OUT OF COMPLIANCE Export status: NOT RESTRICTED Advanced Software RTU License (per 100G) for Edge (ADV-SE-100G-RTU-1): Description: Advanced Software RTU License (per 100G) for Edge Count: 1 Version: 1.0 Status: OUT OF COMPLIANCE Export status: NOT RESTRICTED ASR 9900 32X100GE FC Tracking PID (A99-32X100GE-TRK): Description: ASR 9900 32X100GE FC Tracking PID Count: 1 Version: 1.0 Status: OUT OF COMPLIANCE Export status: NOT RESTRICTED ASR 9000 3rd Generation 12x100GE Hardware Tracking PID (A99-12X100GE-TRK): Description: ASR 9000 3rd Generation 12x100GE Hardware Tracking PID Count: 1 Version: 1.0 Status: OUT OF COMPLIANCE Export status: NOT RESTRICTED ASR 9000 3rd Generation 7 Fabric 48x10GE-1GE Hardware Tracking PID (A99-48X10GE-1G-TRK): Description: ASR 9000 3rd Generation 7 Fabric 48x10GE-1GE Hardware Tracking PID Count: 1 Version: 1.0 Status: OUT OF COMPLIANCE Export status: NOT RESTRICTED Product Information =================== UDI: PID:ASR-9906,SN:FOX2247P3QM HA UDI List: 0/RSP0/CPU0: Active:PID:ASR-9906,SN:FOX2247P3QM 0/RSP1/CPU0: Standby:PID:ASR-9906,SN:FOX2247P3QM Agent Version ============= Smart Agent for Licensing: 4.10.10 rel/45 Reservation Info ================ License reservation: DISABLED

#### To display the license usage information, use the **show license usage** command:

```
RP/0/RSP0/CPU0:router# show license usage
License Authorization:
  Status: OUT OF COMPLIANCE on Sep 11 2020 18:14:01 PDT
Essentials Software RTU License (per 100G) for Edge (ESS-SE-100G-RTU-1):
 Description: Essentials Software RTU License (per 100G) for Edge
  Count: 1
  Version: 1.0
 Status: OUT OF COMPLIANCE
 Export status: NOT RESTRICTED
```

```
Advanced Software RTU License (per 100G) for Edge (ADV-SE-100G-RTU-1):
  Description: Advanced Software RTU License (per 100G) for Edge
 Count: 1
 Version: 1.0
  Status: OUT OF COMPLIANCE
  Export status: NOT RESTRICTED
ASR 9900 32X100GE FC Tracking PID (A99-32X100GE-TRK):
 Description: ASR 9900 32X100GE FC Tracking PID
 Count: 1
  Version: 1.0
  Status: OUT OF COMPLIANCE
 Export status: NOT RESTRICTED
ASR 9000 3rd Generation 12x100GE Hardware Tracking PID (A99-12X100GE-TRK):
 Description: ASR 9000 3rd Generation 12x100GE Hardware Tracking PID
  Count: 1
  Version: 1.0
 Status: OUT OF COMPLIANCE
 Export status: NOT RESTRICTED
ASR 9000 3rd Generation 7 Fabric 48x10GE-1GE Hardware Tracking PID (A99-48X10GE-1G-TRK):
  Description: ASR 9000 3rd Generation 7 Fabric 48x10GE-1GE Hardware Tracking
               PID
  Count: 1
 Version: 1.0
  Status: OUT OF COMPLIANCE
  Export status: NOT RESTRICTED
To display all the license summaries, use the show license summary command:
```
RP/0/RSP0/CPU0:router# show license summary Smart Licensing is ENABLED Registration: Status: REGISTERED Smart Account: Forty-Two uLtd. Virtual Account: IOSXR Export-Controlled Functionality: ALLOWED Last Renewal Attempt: None Next Renewal Attempt: Mar 10 2021 17:13:49 PST License Authorization: Status: OUT OF COMPLIANCE Last Communication Attempt: SUCCEEDED Next Communication Attempt: Sep 12 2020 06:14:01 PDT License Usage: License **Entitlement** tag Count Status ----------------------------------------------------------------------------- Essentials Software ... (ESS-SE-100G-RTU-1) 1 OUT OF COMPLIANCE Advanced Software RT... (ADV-SE-100G-RTU-1) 1 OUT OF COMPLIANCE<br>ASR 9900 32X100GE FC... (A99-32X100GE-TRK) 1 OUT OF COMPLIANCE ASR 9900 32X100GE FC... (A99-32X100GE-TRK) ASR 9000 3rd Generat... (A99-12X100GE-TRK) 1 OUT OF COMPLIANCE ASR 9000 3rd Generat... (A99-48X10GE-1G-TRK) 1 OUT OF

To display the license status information, use the **show license status** command:

RP/0/RSP0/CPU0:router# show license status

Smart Licensing is ENABLED Utility: Status: DISABLED

```
Data Privacy:
  Sending Hostname: yes
   Callhome hostname privacy: DISABLED
   Smart Licensing hostname privacy: DISABLED
 Version privacy: DISABLED
Transport:
 Type: Callhome
Registration:
  Status: REGISTERED
  Smart Account: Forty-Two uLtd.
 Virtual Account: IOSXR
 Export-Controlled Functionality: ALLOWED
 Initial Registration: SUCCEEDED on Sep 11 2020 18:13:49 PDT
 Last Renewal Attempt: None
 Next Renewal Attempt: Mar 10 2021 17:13:48 PST
 Registration Expires: Sep 11 2021 18:08:46 PDT
License Authorization:
 Status: OUT OF COMPLIANCE on Sep 11 2020 18:14:01 PDT
  Last Communication Attempt: SUCCEEDED on Sep 11 2020 18:14:01 PDT
 Next Communication Attempt: Sep 12 2020 06:14:00 PDT
 Communication Deadline: Dec 10 2020 17:08:59 PST
Export Authorization Key:
 Features Authorized:
   <none>
```
I

**Example: Viewing License Information After Registration**

ı